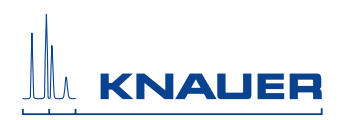

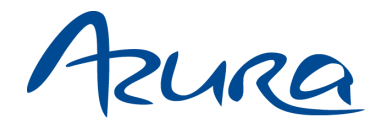

## **Valve Drive V 2.1S User Manual**

V6860

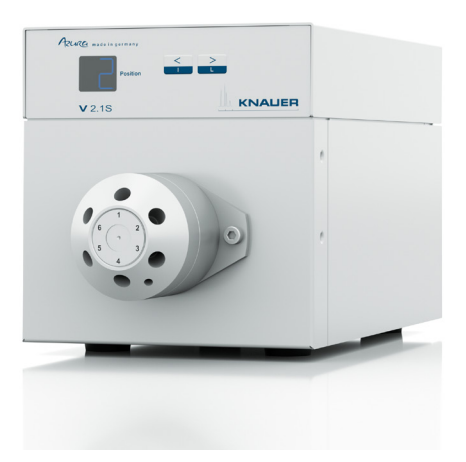

# **HPLC**

Note: The contents of this user manual apply for the BlueShadow product. Please submit a request on any article numbers for BlueShadow.

# **Table of Contents**

**Note:** For your own safety, read the manual and always observe the warnings and safety information on the device and in the manual.

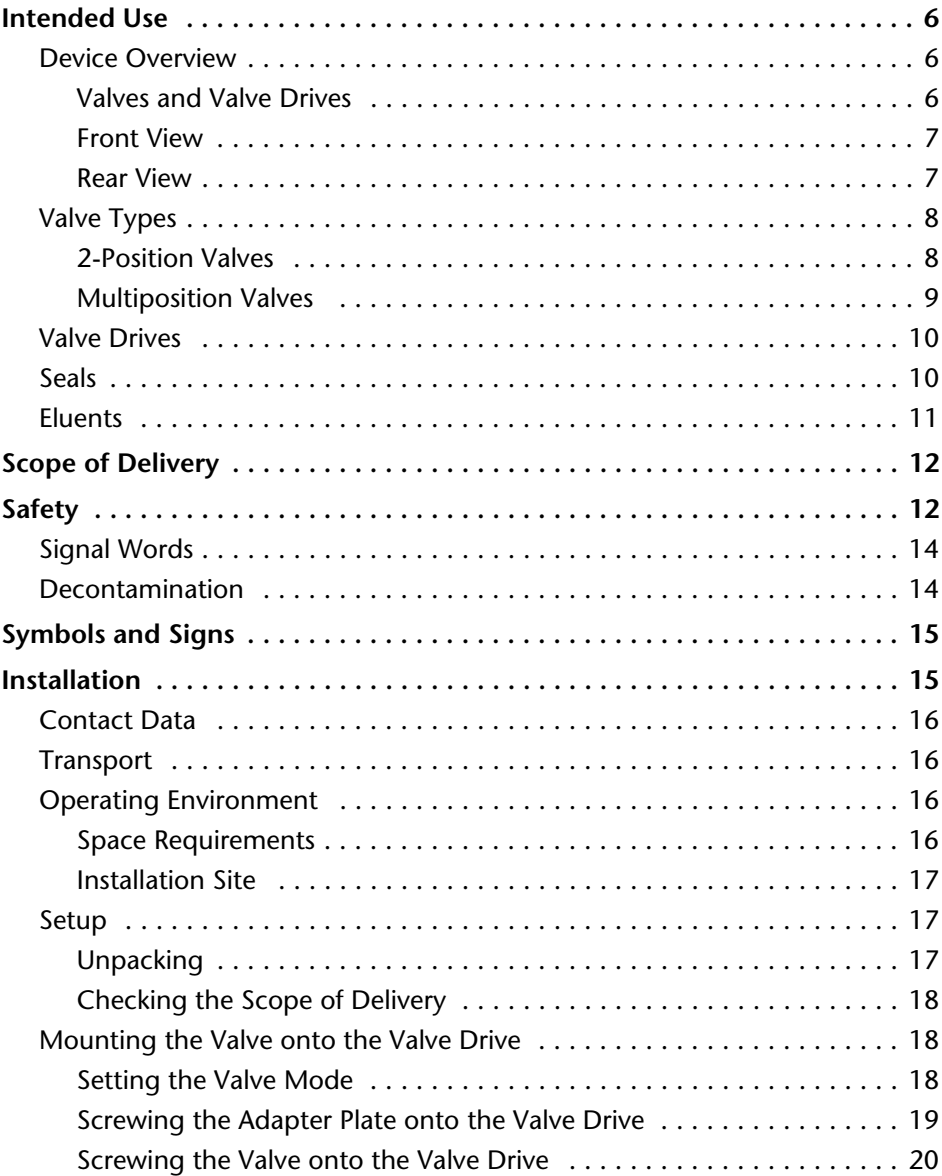

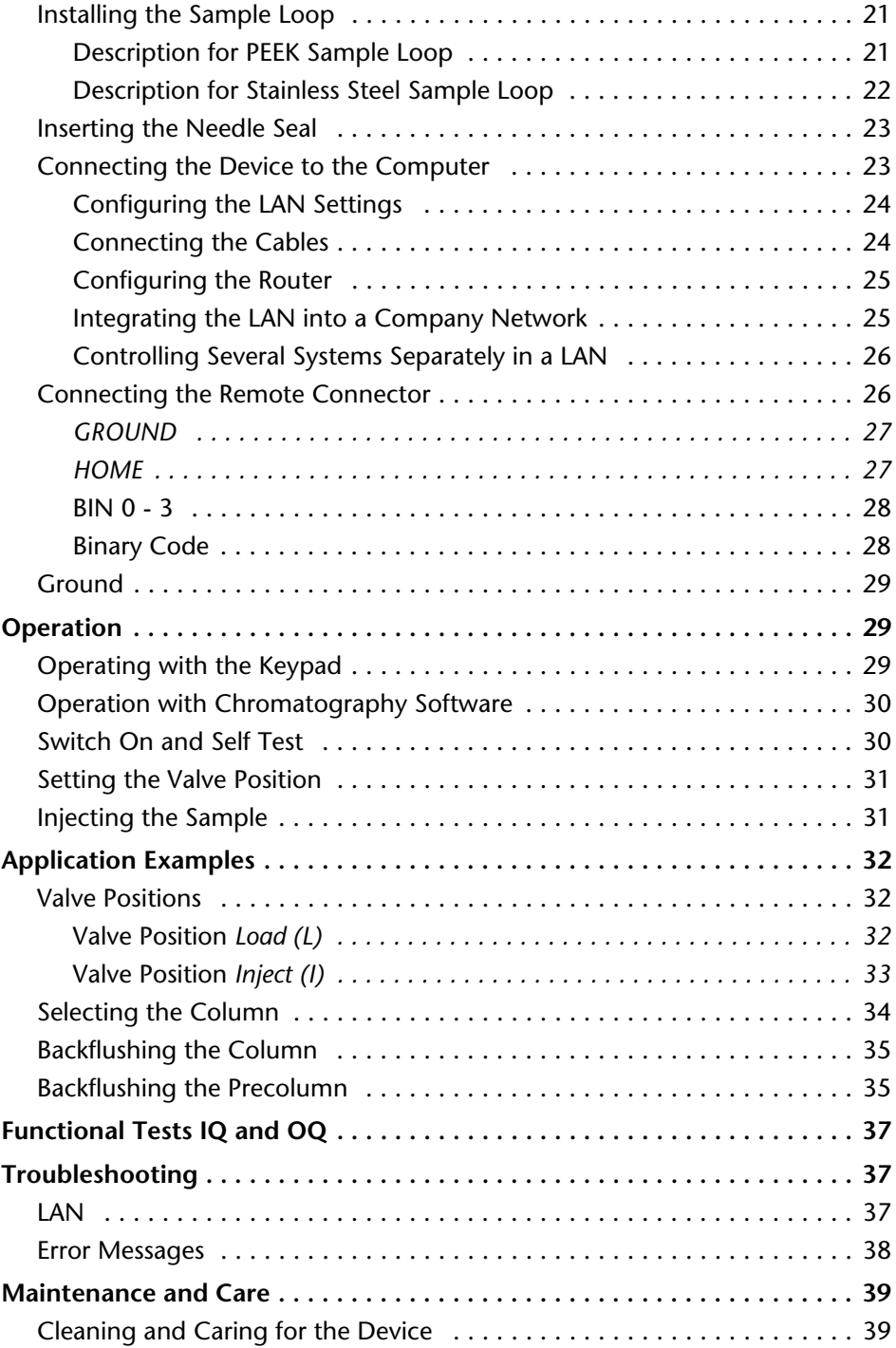

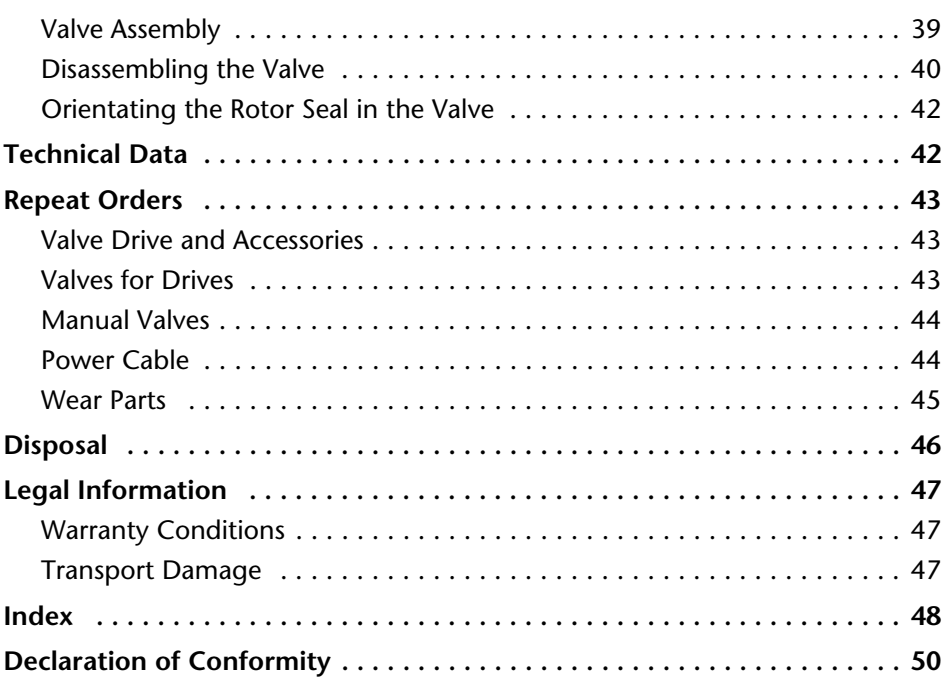

To whom it may concern

In case you prefer a French language user manual for this product, submit your request including the corresponding serial number via email or fax to KNAUER:

- support@knauer.net
- $+49308015010$

Thank you.

*A qui que ce soit*

Si jamais vous préfériez un manuel en francais pour ce poduit contacter KNAUER par email ou par fax avec le no. de série:

- support@knauer.net
- $+49308015010$

Merci beaucoup.

# <span id="page-5-0"></span>**Intended Use**

**Note:** Only use the device for applications that fall within the range of the intended use. Otherwise, the protective and safety equipment of the device could fail.

<span id="page-5-6"></span>*Description*

2-position valves are used in the HPLC to bring in the sample from the sample loop in the pumps high pressure flow, so that the sample is transported to the column. The sample is brought into the sample loop with a syringe or a feed pump. Multiposition valves serve for fractionating, eluent selection, or sample selection.

<span id="page-5-4"></span><span id="page-5-3"></span>2-position valves have 6 ports and 3 channels (6P/3C), multiposition valves have 1 channel always.

<span id="page-5-5"></span>*Operating Ranges*

Among others, the device can be used for analytical or purification tasks.

## <span id="page-5-1"></span>**Device Overview**

Various types of valves with different operating modes allow the use of these valves for a variety of applications. It is important that valve drive and valve are compatible.

You can mount additional manual valves to an optional mounting bracket that can be fixed with screws on the AZURA modules or other devices. Find further information on our website www.knauer.net.

## <span id="page-5-7"></span><span id="page-5-2"></span>**Valves and Valve Drives**

Valves and valve drives are completely assembled and tested when they leave the factory.

<span id="page-5-8"></span>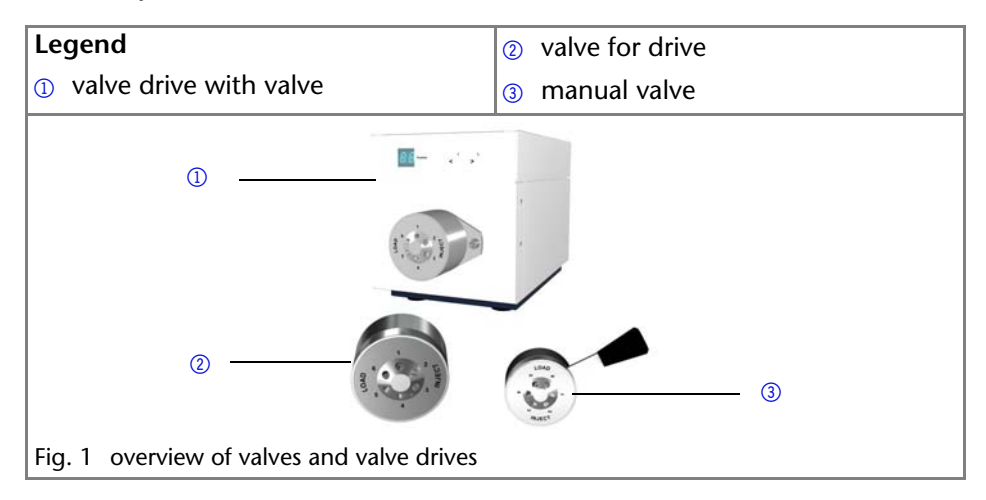

## <span id="page-6-0"></span>**Front View**

The valve drive has a display and a keypad.

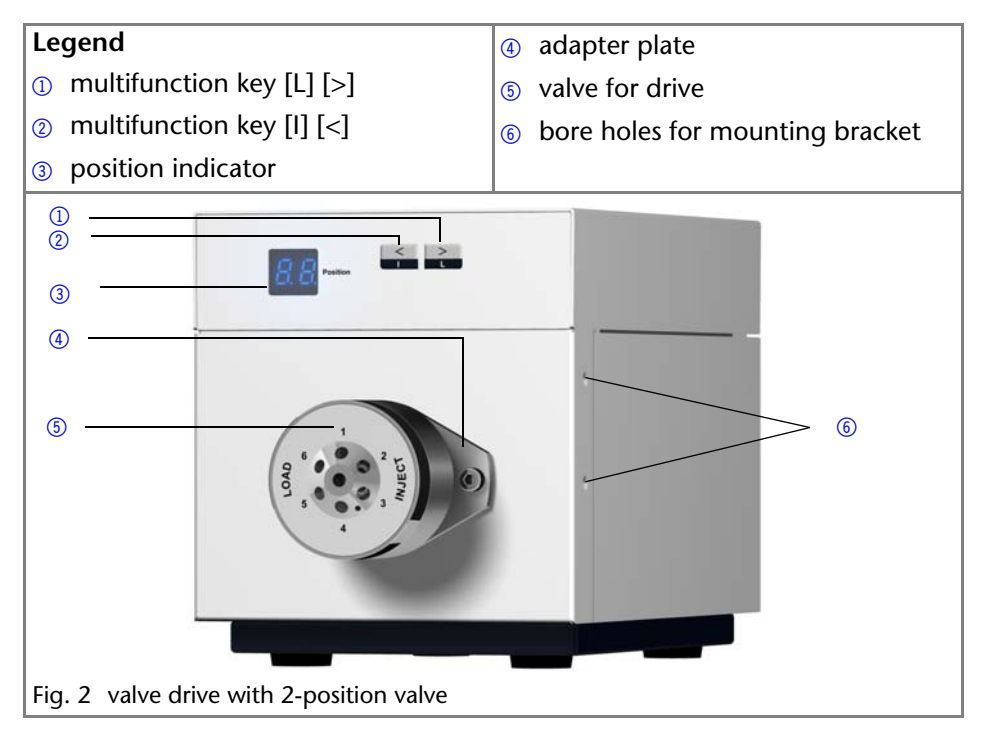

### <span id="page-6-3"></span><span id="page-6-2"></span><span id="page-6-1"></span>**Rear View**

On the rear of the device there are the power-connection bushing, ground for grounding the device, connections for external devices, symbols, warning signs and serial number.

External devices can be connected to the valve drive in three different ways:

- via remote connector
- via LAN connector within a network
- via RS-232 port

<span id="page-7-4"></span>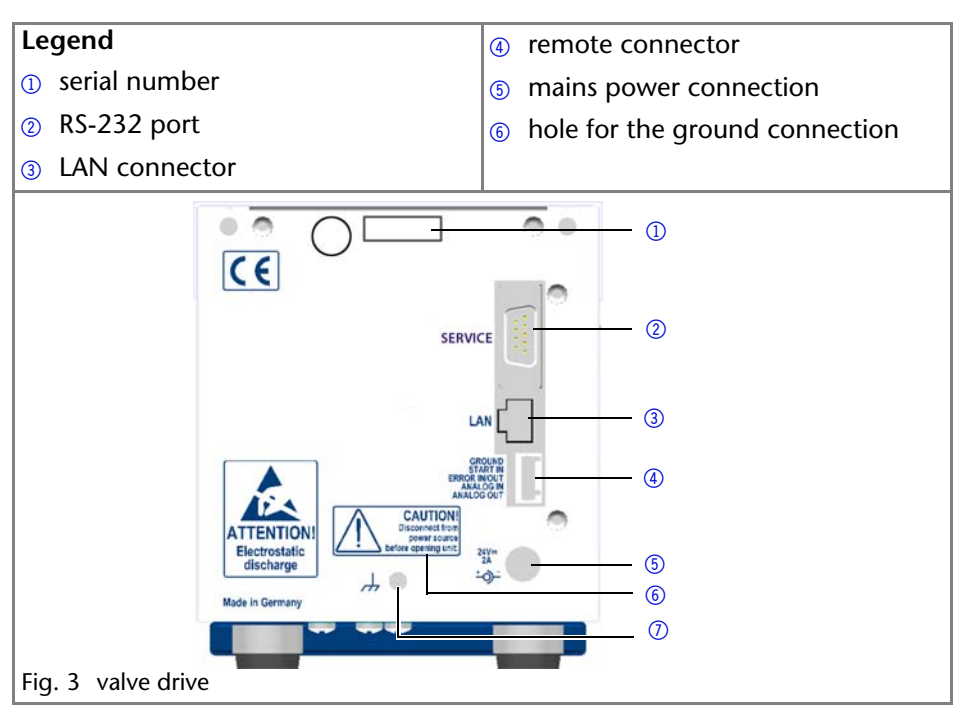

## <span id="page-7-0"></span>**Valve Types**

Generally, valves can be operated manually through a lever or electrically through the valve drive. Valves are available as 2-position valves or multiposition valves

Ports and channels are described by abbreviations to enable the identification of a specific valve. Example:  $6P/3C = 2$ -position valve with 6 ports and 3 channels. In case of the multiposition valves, the input/output port is not counted.

Valves are available in stainless steel or PEEK and with 1/8¨ or 1/16¨ connectors.

## <span id="page-7-2"></span><span id="page-7-1"></span>**2-Position Valves**

2-position valves are used for injection, column switching, or column backflushing. In case of the 2-position valves, the rotary motions of the electrical valve are limited to 2 positions with a rotation angle of 60°.

<span id="page-7-3"></span>You control 2-position valves either manually through a lever or electrically through the valve drive.

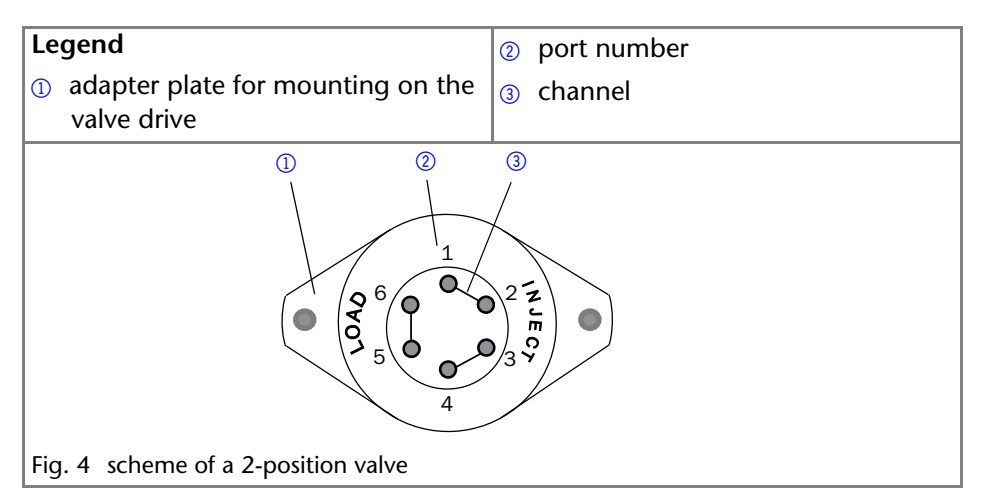

#### <span id="page-8-4"></span><span id="page-8-1"></span>*Reed Contact*

The reed contact inside the 2-position valve causes a short-circuit contact. This short-circuit contact can be used as a start signal for the entire analytical system or as a start signal for a measurement with the detector. The function is to be set on the receiving device.

#### <span id="page-8-3"></span><span id="page-8-0"></span>**Multiposition Valves**

Multiposition valves are used to switch fluid streams, e.g. the selection of eluents, columns or for fractionating of eluate. Multiposition valves are employed for fractioning if the form and the size of the fraction containers should be freely selectable. By combining up to 8 multiposition valves, up to 120 positions can be used for fractioning in applications in the preparative HPLC.

<span id="page-8-2"></span>You control all multiposition valves electrically through a valve drive. 6P-multiposition valves can alternatively be controlled manually through a lever.

### **Legend**

- $\Omega$  port number
- 2 connection between central port and ports 1-6
- <sup>3</sup> adapter plate for mounting on the valve drive

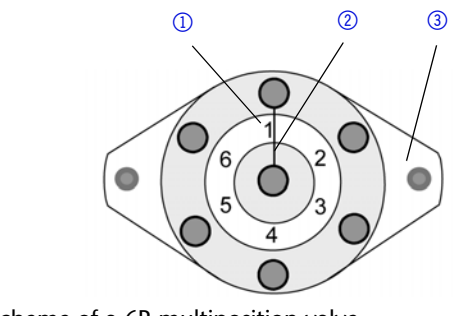

<span id="page-9-6"></span><span id="page-9-4"></span><span id="page-9-3"></span>Fig. 5 scheme of a 6P-multiposition valve

## <span id="page-9-0"></span>**Valve Drives**

Valve drives are operated by a 24 V direct current motor. The valve drive and the valve come factory-set. You can change the valve mode by using the DIP switches (Dual-Inline Package) on the bottom of the device.

By means of chromatography software or a cable for remote control, certain ports can be controlled directly on a valve.

switch duration of the valve: 150 ms

There is a matching valve drive for every valve type. 6P/3C valves and 6P-multiposition valves operate on the same valve drive.

**Note:** Submit any questions about the possible combinations between valves and valve drives to the Technical Support of KNAUER.

All valve drives come with a ready-mounted valv[e \(see "Repeat Orders" on](#page-42-0)  [page](#page-42-0) 43).

## <span id="page-9-1"></span>**Seals**

<span id="page-9-5"></span><span id="page-9-2"></span>You are to use the seals according to their pressure resistance.

- For pressures  $<$  50 bar you can use a bicone seal.
- For pressures > 50 bar you use *Dynaseal* for PEEK capillaries and screw fittings with ferrules for stainless steel or titanium capillaries.

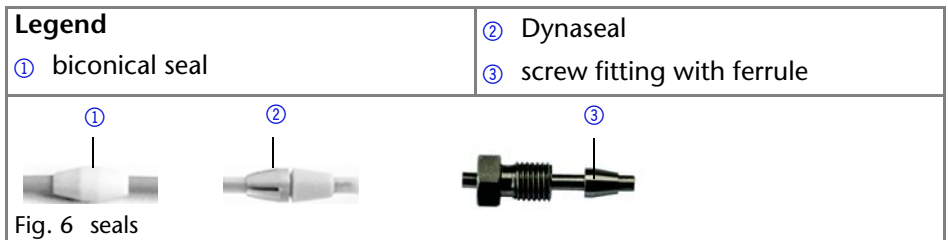

## <span id="page-10-2"></span><span id="page-10-0"></span>**Eluents**

<span id="page-10-6"></span><span id="page-10-5"></span><span id="page-10-4"></span><span id="page-10-3"></span><span id="page-10-1"></span>Chemical resistance of a valve depends on the stator material and the rotor seal. Even small quantities of other substances, such as additives, modifiers, or salts can influence the durability of the materials.

**Note:** The list of selected solvents was compiled based on research in the pertinent literature and is only a recommendation. If there is any doubt, contact the Technical Support.

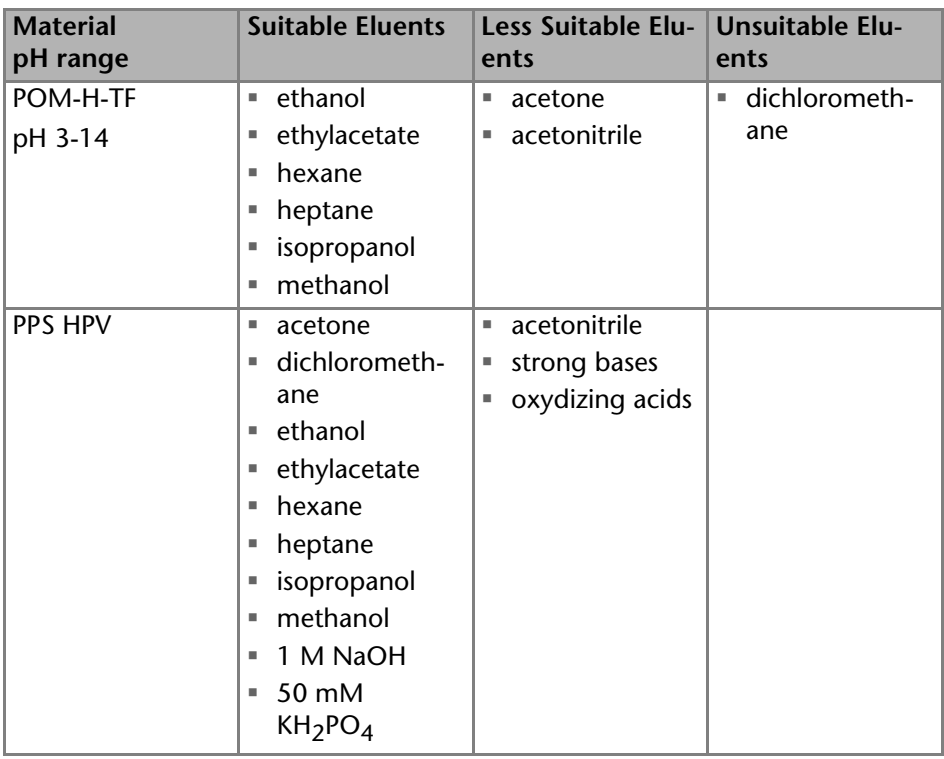

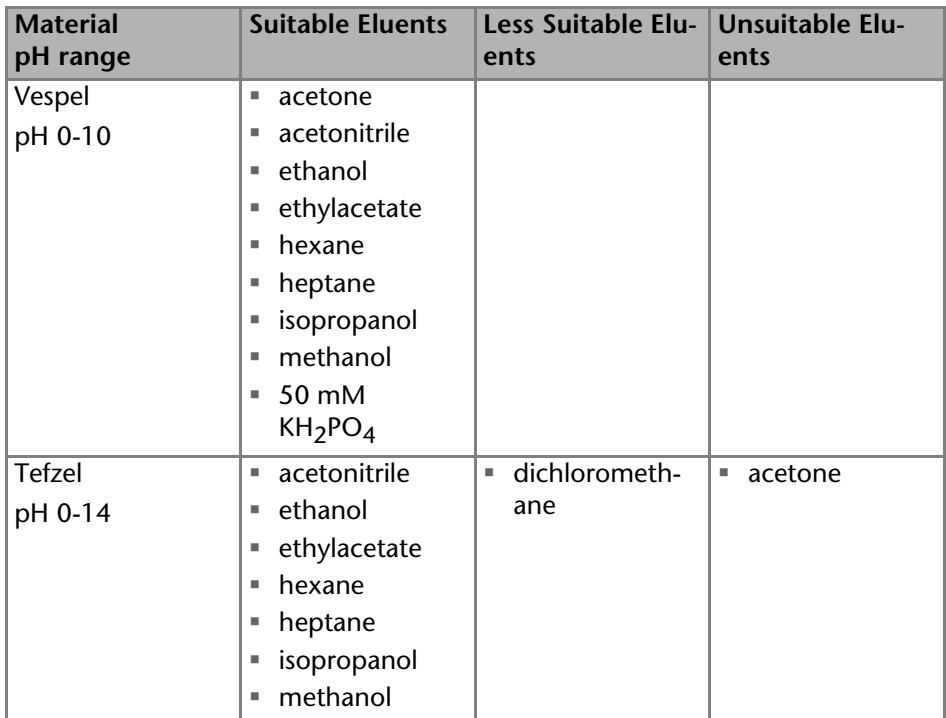

# <span id="page-11-3"></span><span id="page-11-2"></span><span id="page-11-0"></span>**Scope of Delivery**

<span id="page-11-5"></span>**Note:** Only use original parts and accessories made by KNAUER or a company authorized by KNAUER.

- $\bullet$  V 2.1S valve + valve drive
- power adapter 24 V; max. 55 W + power cable
- user manual DE/EN
- **Installation Qualification**
- AZURA accessories kit

# <span id="page-11-1"></span>**Safety**

## <span id="page-11-4"></span>*Professional Group*

The user manual addresses persons who are qualified as chemical laboratory technicians or have completed comparable vocational training.

The following knowledge is required:

- Fundamental knowledge of liquid chromatography
- Knowledge regarding substances that are suitable only to a limited extent for use in liquid chromatography
- Knowledge regarding the health risks of chemicals

 Participation during an installation of a device or a training by the company KNAUER or an authorized company.

If you do not belong to this or a comparable professional group, you may not perform the work described in this user manual under any circumstances. In this case, please contact your superior.

## <span id="page-12-2"></span>*Safety Equipment*

When working with the device, take measures according to lab regulations and wear protective clothing:

- Safety glasses with side protection
- Protective gloves
- $\blacksquare$  Lab coat

## *What must be taken into account?*

- All safety instructions in the user manual
- The environmental, installation, and connection specifications in the user manual
- National and international regulations pertaining to laboratory work
- Original spare parts, tools, and solvents made or recommended by KNAUER
- Good Laboratory Practice (GLP)
- Accident prevention regulations published by the accident insurance companies for laboratory work
- **Filtration of substances under analysis**
- Use of inline filters
- Once they have been used, never re-use capillaries in other areas of the HPLC system.
- Only use a given PEEK fitting for one specific port and never re-use it for other ports. Always install new PEEK fittings on each separate port.
- Follow KNAUER or manufacturer's instructions on caring for the columns

<span id="page-12-3"></span>More safety-relevant information is listed below:

- flammability: Organic solvents are highly flammable. Since capillaries can detach from their screw fittings and allow solvent to escape, it is prohibited to have any open flames near the analytical system.
- <span id="page-12-5"></span> solvent tray: Risk of electrical shock or short circuit if liquids get into the device's interior. For this reason, place all bottles in a solvent tray.
- <span id="page-12-4"></span> solvent lines: Install capillaries and tubing in such a way that liquids cannot get into the interior in case of a leak.
- <span id="page-12-1"></span><span id="page-12-0"></span>**Example 1** leaks: Regularly check if any system components are leaking.
- power cable: Defective power cables are not to be used to connect the device and the power supply system.
- <span id="page-13-5"></span> self-ignition point: Only use eluents that have a self-ignition point higher than 150 °C under normal ambient conditions.
- <span id="page-13-3"></span> power strip: If several devices are connected to one power strip, always consider the maximum power consumption of each device.
- <span id="page-13-4"></span> power supply: Only connect devices to voltage sources, whose voltage equals the device's voltage.
- toxicity: Organic eluents are toxic above a certain concentration. Ensure that work areas are always well-ventilated! Wear protective gloves and safety glasses when working on the device!

## *Where is use of the device prohibited?*

Never use the system in potentially explosive atmospheres without appropriate protective equipment. For further information, contact the Technical Support of **KNAUFR** 

## *Decommissioning the Device Securely*

At any time, take the device completely out of operation by either switching off the power switch or by pulling the power plug.

## *Opening the Device*

The device may be opened by the KNAUER Technical Support or any company authorized by KNAUER only.

## <span id="page-13-0"></span>**Signal Words**

Possible dangers related to the device are divided into personal and material damage in this user manual.

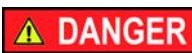

Lethal injuries will occur.

A WARNING

Serious or moderate injuries can occur.

**A CAUTION** 

Minor injuries can occur.

NOTICE

<span id="page-13-2"></span>Device defects can occur.

## <span id="page-13-1"></span>**Decontamination**

Contamination of devices with toxic, infectious or radioactive substances poses a hazard for all persons during operation, repair, sale, and disposal of a device.

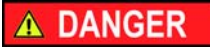

#### **Life-threatening injuries**

Health danger if getting in contact with toxic, infectious or radio-active substances.

 $\rightarrow$  Before disposing of the device or sending it away for repair, you are required to decontaminate the device in a technically correct manner.

All contaminated devices must be properly decontaminated by a specialist company or the operating company before they can be recommissioned, repaired, sold, or disposed of. All materials or fluids used for decontamination must be collected separately and disposed of properly.

# <span id="page-14-0"></span>**Symbols and Signs**

The following symbols and signs can be found on the device, in the chromatography software or in the user manual:

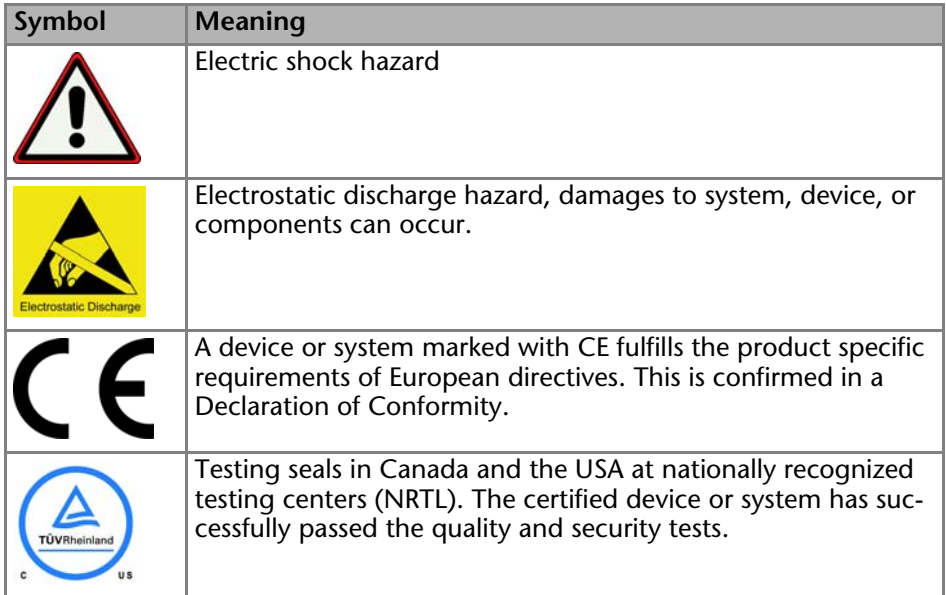

## <span id="page-14-1"></span>**Installation**

This chapter describes all preparatory steps prior to the start-up. If you encounter difficulties during installation, contact the Technical Support.

## <span id="page-15-0"></span>**Contact Data**

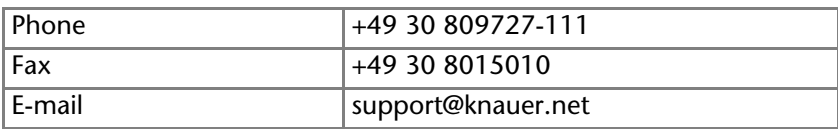

## <span id="page-15-1"></span>**Transport**

Carefully prepare the device for transport or storage. If you want to return your device to KNAUER for repairs, enclose the Service Request Form which can be downloaded from our website.

#### *Device Data*

For a secure transport, note the weight and dimensions of the device (see Technical Data).

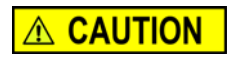

#### **Bruises**

Damage to the device by carrying or lifting it on protruding housing parts. The device may fall and thus cause injuries.

 $\rightarrow$  Lift the device on the side of the housing only.

#### *Lifiting*

Clasp the device at its side panels and lift it out of the packaging. Do not hold onto front cover or leak tray.

## <span id="page-15-2"></span>**Operating Environment**

Only if the requirements for ambient conditions of the operating environment are met, can the intended use be ensured. You will find the ambient conditions under Technical Data and below.

### <span id="page-15-6"></span><span id="page-15-4"></span>**NOTICE**

#### **Device defect**

The device overheats at exposure to sunlight and insufficient air circulation. Device failures are very likely.

- $\rightarrow$  Set up the device in such a way that it is protected against exposure to direct sunlight.
- $\rightarrow$  Keep at least 15 cm clear at the rear and 5–10 cm at each side for air circulation.

## <span id="page-15-5"></span><span id="page-15-3"></span>**Space Requirements**

Position the device on a level and even surface.

#### <span id="page-16-3"></span>Installation 17

- **Protect the device against direct exposure to sunlight.**
- Set up the device at a location not exposed to air drafts ( $A/C$  systems).
- Do not set up the device in the vicinity of other machines that cause floor vibrations.
- **Lateral distance to other devices:** 
	- At least 5 cm if another device is set up on one side
	- At least 10 cm if further devices are set up on both sides
	- Leave the power plug on the rear of the device accessible to be able to disconnect the device from the mains.

## <span id="page-16-0"></span>**Installation Site**

- **air humidity: below 90 % (non-condensing)**
- <span id="page-16-4"></span>**temperature range: 4-40 °C; 39.2-104 °F**

## <span id="page-16-1"></span>**Setup**

Prior to setting up the device, find a suitable place according to the requirements and remove the packaging.. The setup requirements and a description can be found in the following section.

## <span id="page-16-5"></span><span id="page-16-2"></span>**Unpacking**

*Prerequisites*

Check packaging for damage caused during transportation.

*Tools*

utility knife

## A CAUTION

#### **Bruises**

Damage to the device by carrying or lifting it on protruding housing parts. The device may fall and thus cause injuries.

 $\rightarrow$  Lift the device on the side of the housing only.

#### **Process**

- 1. Set-up the package in such a way that you can read the label.
- 2. Using the utility knife, cut the adhesive tape and open the packaging.

#### **Process**

- 3. Remove the foam insert. Take out the accessories kit and the manual.
- 4. Open the accessories kit and check the scope of delivery. In case any parts are missing, contact the Technical Support.
- 5. Clasp the device from below, lift it out of the packaging and place it on its feet. Do not hold onto the front cover.
- 6. Check the device for signs of damage that occurred during transport. In case you notice any damage, contact the Technical Support.
- 7. Place the device in its side of operation. Remove the protective foil.

#### *Next Steps*

Store packaging and keep the included packing list for repeat orders.

## <span id="page-17-0"></span>**Checking the Scope of Delivery**

- 1. Check whether the device and accessories are complete.
- <span id="page-17-6"></span>2. If a part is missing, inform the technical support of the manufacturer.

## <span id="page-17-1"></span>**Mounting the Valve onto the Valve Drive**

All valve drives are delivered with a ready-mounted valve head. For repeat orders, the electrical valves are delivered with included adapter plate.

## <span id="page-17-4"></span><span id="page-17-2"></span>**Setting the Valve Mode**

You set the mode by means of the 4 DIP switches. The DIP switch is located on the bottom side of the device.

The valve drive for valves with 6 ports can be set for 6P/3C or 6P-multiposition valves.

<span id="page-17-7"></span><span id="page-17-5"></span><span id="page-17-3"></span>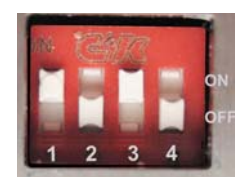

**Note:** While setting the valve mode, switch the device off.

Switch on the device after the configuration so that the changes become effective.

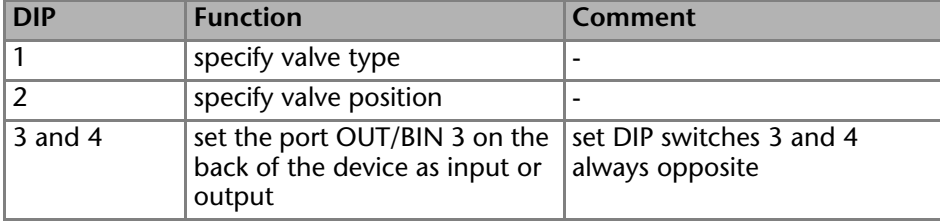

*Switch Assignment*

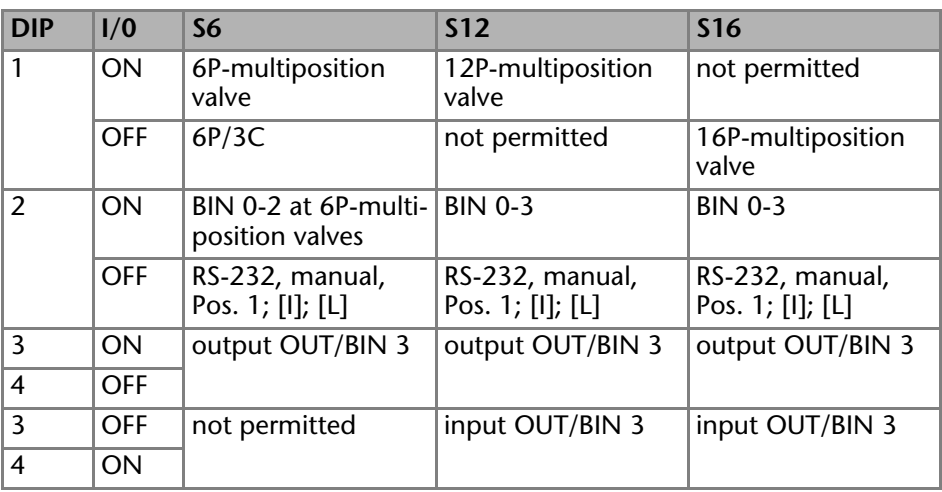

### *Basic Functions of the DIP Switches*

*Combination Possibilities per Valve Type*

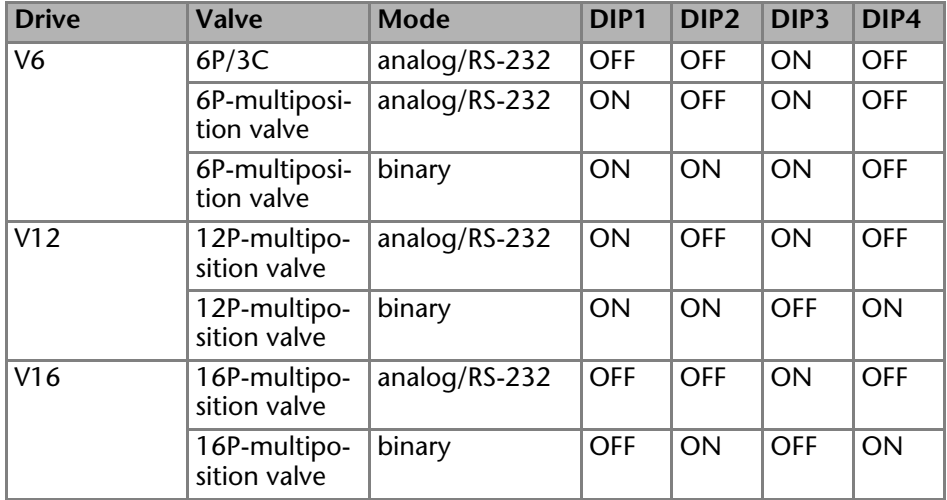

### <span id="page-18-0"></span>**Screwing the Adapter Plate onto the Valve Drive**

<span id="page-18-1"></span>*Tools*

Phillips screwdriver, size 3

- 1. Attach the adapter plate the right way around. The openings for the screws point to the front.
- 2. Using the screwdriver, screw on the 2 screws (M3).

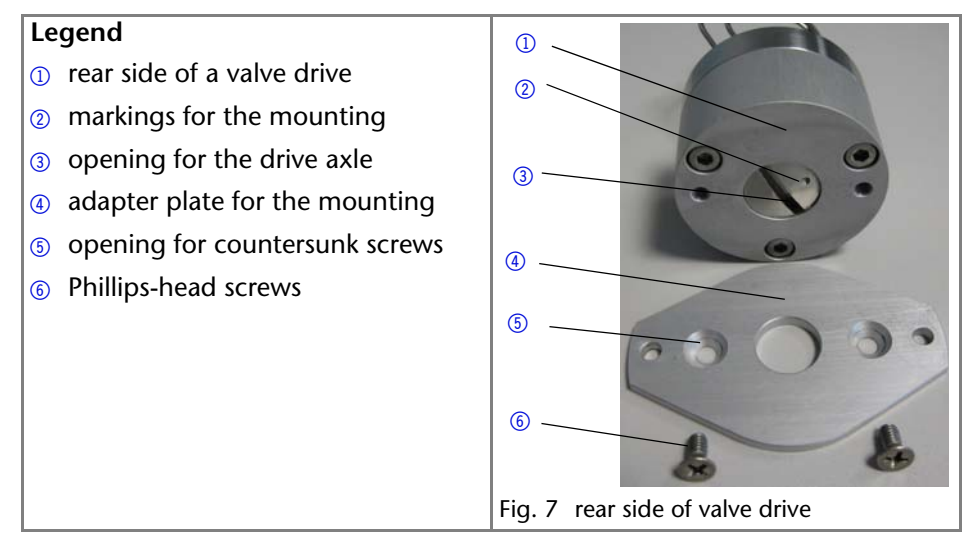

## <span id="page-19-2"></span><span id="page-19-1"></span><span id="page-19-0"></span>**Screwing the Valve onto the Valve Drive**

*Prerequisites*

- The DIP switch was set correctly.
- The valve drive matches the number of the valve ports.

*Tools*

Allen wrench, size 3

## **NOTICE**

#### **Device defect**

Device damage due to blocked eluent flow.

 $\rightarrow$  Check that the number of valve ports is identical with the type of valve drive (6V, 12V, 16V).

**Note:** The sample loop is not included with the delivery.

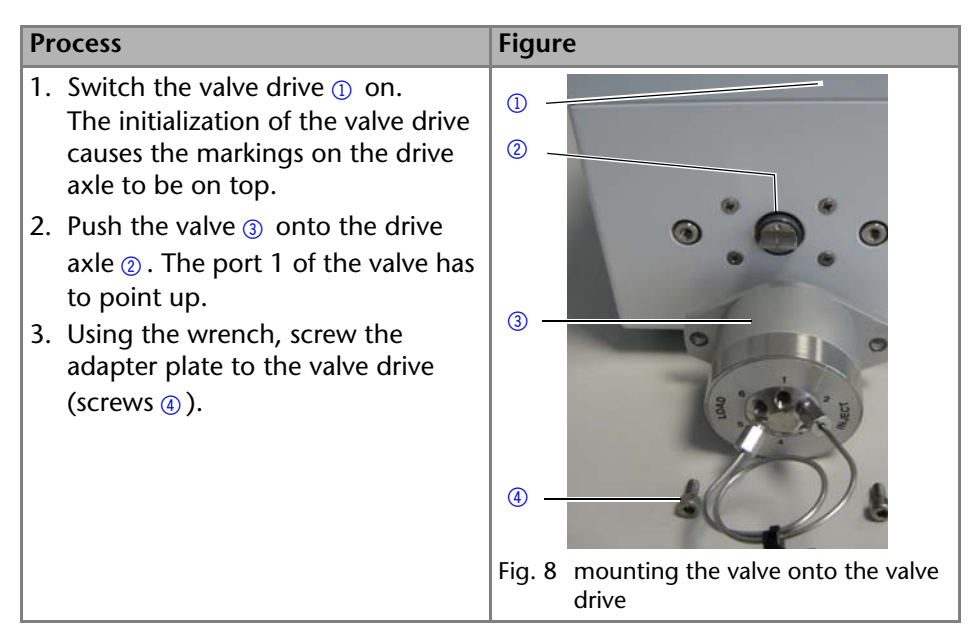

## <span id="page-20-2"></span><span id="page-20-0"></span>**Installing the Sample Loop**

To install the sample loop, you have to select the right fittings and seals [\(see](#page-9-1)  ["Seals" on page](#page-9-1) 10). There are separate descriptions on how to install PEEK or stainless steel sample loops.

## <span id="page-20-3"></span><span id="page-20-1"></span>**Description for PEEK Sample Loop**

You find either shorter and longer or only longer fittings inside the accessories kit. Please note that you should always use a long fitting for the syringe port. In conclusion, you install the sample loop with long fittings on both ends or with a short fitting on one end and a long fitting on the other end.

### *Prerequisites*

- The ends of the sample loop were cut straight at a right angle to the capillary axis.
- The Dynaseals are at hand.

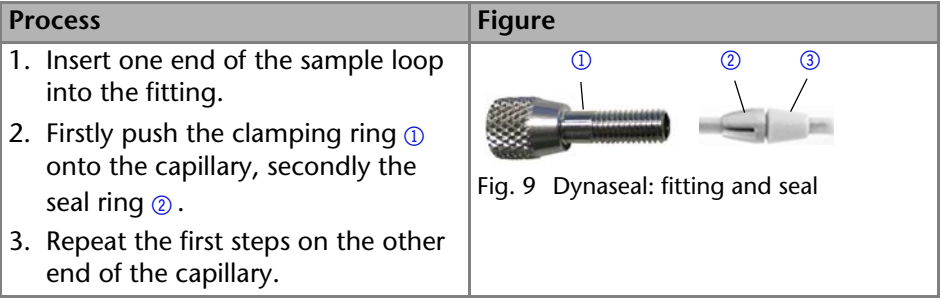

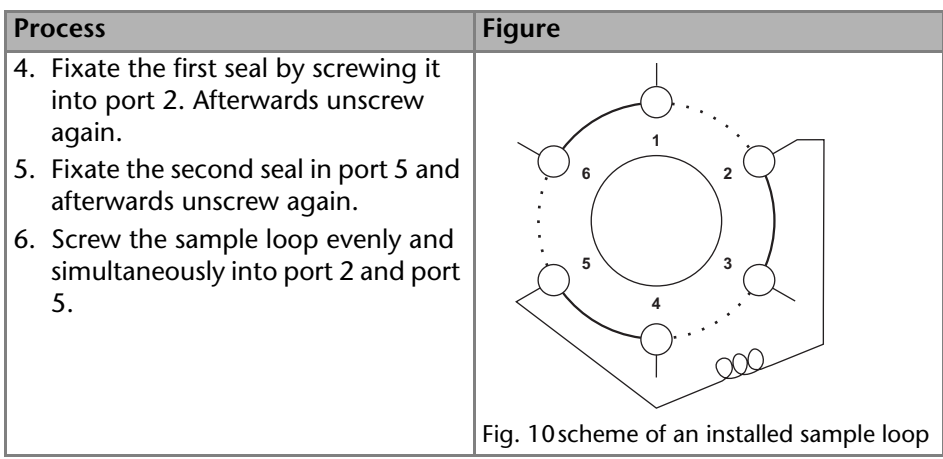

## <span id="page-21-2"></span><span id="page-21-1"></span><span id="page-21-0"></span>**Description for Stainless Steel Sample Loop**

#### *Prerequisites*

- The ends of the sample loop were cut straight at a right angle to the capillary axis.
- **The screw fittings are at hand.**

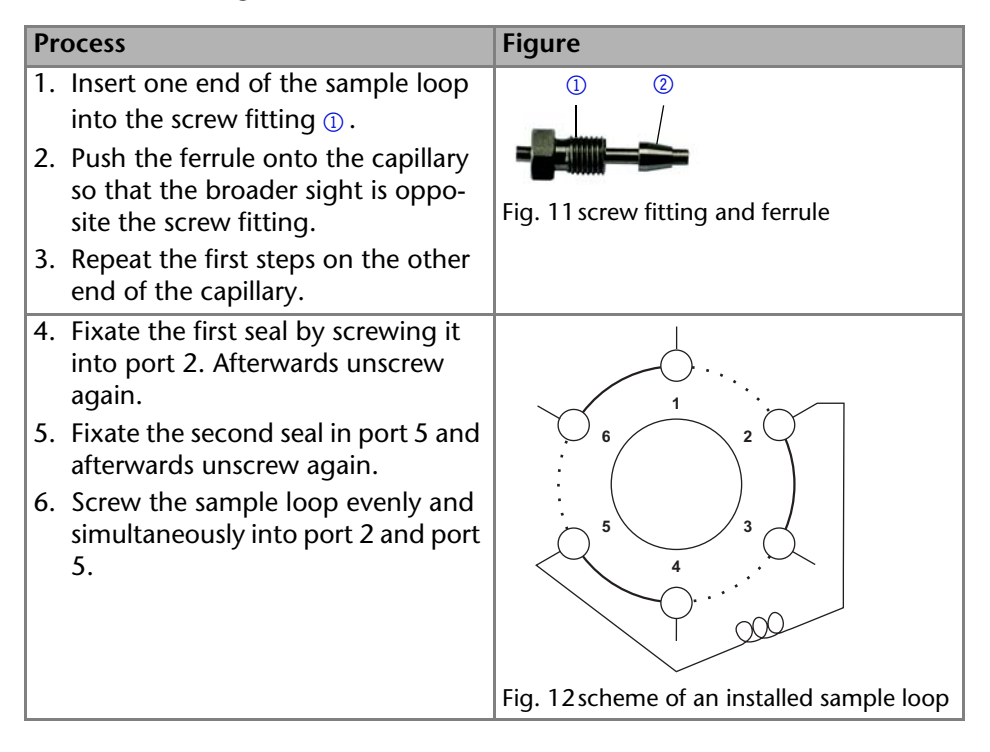

## <span id="page-22-4"></span><span id="page-22-0"></span>**Inserting the Needle Seal**

You fill the sample loop with a syringe or a feed pump. To do so, insert a needle seal into the syringe connection and fixate it with a biconical sea[l \(see "Seals"](#page-9-1)  [on page](#page-9-1) 10). The needle seal for the syringe connection is available as PTFE or Teflon tube.

## <span id="page-22-7"></span>**NOTICE**

#### **Component defect**

Rotor-seal damage caused from non-fitting seal.

- $\rightarrow$  Only reuse seals in one and the same location.
- $\rightarrow$  Preferably use a new seal.

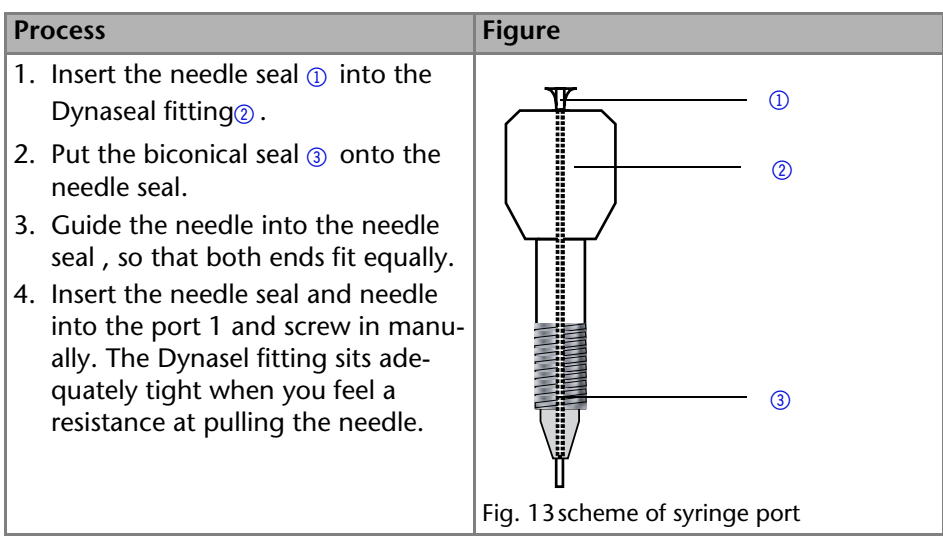

#### <span id="page-22-5"></span><span id="page-22-2"></span>*Result*

The 2-position valve is prepared for the injection of sample solution into the sample loop via a glass syringe with luer lock.

## <span id="page-22-6"></span><span id="page-22-3"></span><span id="page-22-1"></span>**Connecting the Device to the Computer**

This section describes how to set up an HPLC system in a local area network (LAN) and how a network administrator can integrate this LAN into your company network. The description applies to the operating system Windows® and all conventional routers.

**Note:** To set up a LAN, we recommend to use a router. That means the following steps are required:

### *Process*

1. On the computer, go to the control panel and check the LAN properties.

- 2. Hook up the router to the devices and the computer.
- 3. On the computer, configure the router to set up the network.
- 4. Install the chromatography software from the data storage device.
- <span id="page-23-2"></span>5. Switch on the device and run the chromatography software.

## <span id="page-23-0"></span>**Configuring the LAN Settings**

The LAN uses only one server (which is normally the router) from that the devices automatically receive their IP address.

## *Prerequisite*

- In Windows<sup>®</sup>, power saving, hibernation, standby, and screen saver must be deactived.
- In case you use an USB-to-COM box, the option "Allow the computer to turn off ths device to save power" in the devicemanager must be deactivated for all USB hosts.
- Only for Windows 7: For the network adapter, the option "Allow the computer to turn off this device to save power" in the Device Manager must be deactivated.

### *Process*

- 1. In Windows 7 choose *Start Control Panel Network and Sharing Center*.
- 2. Double-click on *LAN Connection*.
- 3. Click on the button *Properties*.
- 4. Select *Internet Protocol version 4 (TCP/IPv4)*.
- 5. Click on the button *Properties*.
- 6. Check the settings in the tab *General*. The correct settings for the DHCP client are:
	- a) *Obtain IP address automatically*
	- b) *Obtain DNS server address automatically*
- <span id="page-23-3"></span>7. Click on the button *OK*.

## <span id="page-23-1"></span>**Connecting the Cables**

A router  $\circled{3}$  has several LAN ports  $\circled{2}$  and one WAN port  $\circled{4}$  that can be used to integrate the LAN into a wide area network (WAN), e.g. a company network or the Internet. In contrast, the LAN ports serve to set up a network from devices  $\Omega$  and a computer  $\Omega$ . To avoid interference, we recommend operating the HPLC system separately from the company network.

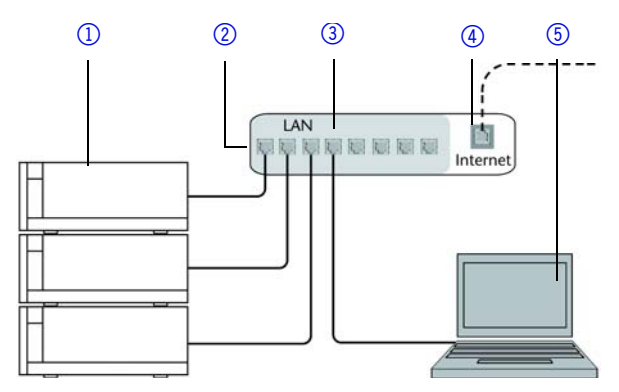

You will find patch cables for each device and the router in the accessories kit. To connect the router to a WAN, an additional patch cable is required, which is not supplied within the scope of delivery.

## *Prerequisite*

- The computer has been switched off.
- There is a patch cable for each device and the computer.

#### *Process*

- 1. Use the patch cable to connect the router and the computer. Repeat this step to connect all devices.
- 2. Use the power supply to connect the router to the mains power system.

## <span id="page-24-2"></span><span id="page-24-0"></span>**Configuring the Router**

The router is preset at the factory. You will find a label at the bottom side of the router, on which IP address, user name, and password are printed. These information help to open the router configuration.

### *Process*

- 1. To open the router configuration, start your Internet browser and enter the IP address (not for all routers).
- 2. Enter user name and password.
- 3. Configure the router as DHCP server.
- 4. In the router configuration, check the IP address range and make changes if necessary.

### *Result*

Once the router has assigned IP addresses to all devices, the chromatography software can be used to remotely control the system.

## <span id="page-24-1"></span>**Integrating the LAN into a Company Network**

A network administrator can integrate the LAN into your company network. In this case you use the WAN port of the router.

## *Prerequisite*

There is a patch cable for the connection.

## *Process*

- 1. Check that the IP address range of the router and of the company network do not overlap.
- 2. In case of an overlap, change the IP address range of the router.
- 3. Use the patch cable to connect the router WAN port to the company network.
- 4. Restart all devices, including the computer.

## <span id="page-25-0"></span>**Controlling Several Systems Separately in a LAN**

Devices connected to a LAN communicate through ports, which are part of the IP address. If more than one HPLC system is connected to the same LAN and you plan on controlling them separately, you can use different ports to avoid interference. Therefore, the port number for each device must be changed and this same number must be entered into the device configuration of the chromatography software. We recommend to use the same port number for all devices in the same system.

<span id="page-25-2"></span>**Note:** The port is set to 10001 at the factory. You must use the same numbers in the device configuration of the chromatography software as in the device, otherwise the connection fails.

## *Process*

- 1. Find out port number and change it on the device.
- 2. Enter the port number in the chromatography software.

## *Result*

The connection is established.

## <span id="page-25-1"></span>**Connecting the Remote Connector**

<span id="page-25-3"></span>To control one device through another, you use the remote connector. The single ports are used to exchange control signals. You find explanations on the connector assignment at the end of the procedure.

To use remote control, you have to connect cables to the pin header. Finally connect the pins of the pin header to the spring contact of the spring strip, which is a connection to the board.

*Prerequisites*

- The device has been switched off.
- The power plug has been pulled.

*Tools*

depressor tool

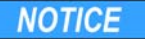

#### **Electronic defect**

Connecting cables to the multi-pin connector of a switched on device causes a short circuit.

- $\rightarrow$  Turn off the device before connecting cables.
- $\rightarrow$  Pull the power plug.

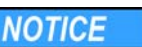

#### **Electronic defect**

Electrostatic discharge can destroy the electronics.

 $\rightarrow$  Wear a protective bracelet against electrostatic discharge and ground.

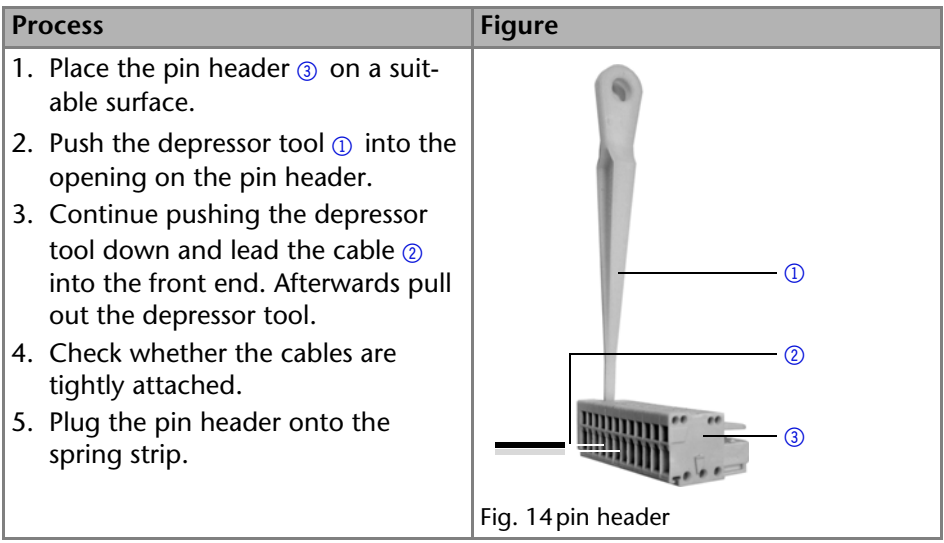

*Next Steps*

Bring the device into operation.

### <span id="page-26-0"></span>*GROUND*

Start and error signals are started to the ground connection without a current flow.

### <span id="page-26-1"></span>*HOME*

If the valve is controlled by *HOME* , it has priority over control via RS-232 or manual operation. As long as the switch-off signal is not canceled, the valve cannot be started. The indicator of the position flashes to indicate that the start of the valve is prevented by an external signal.

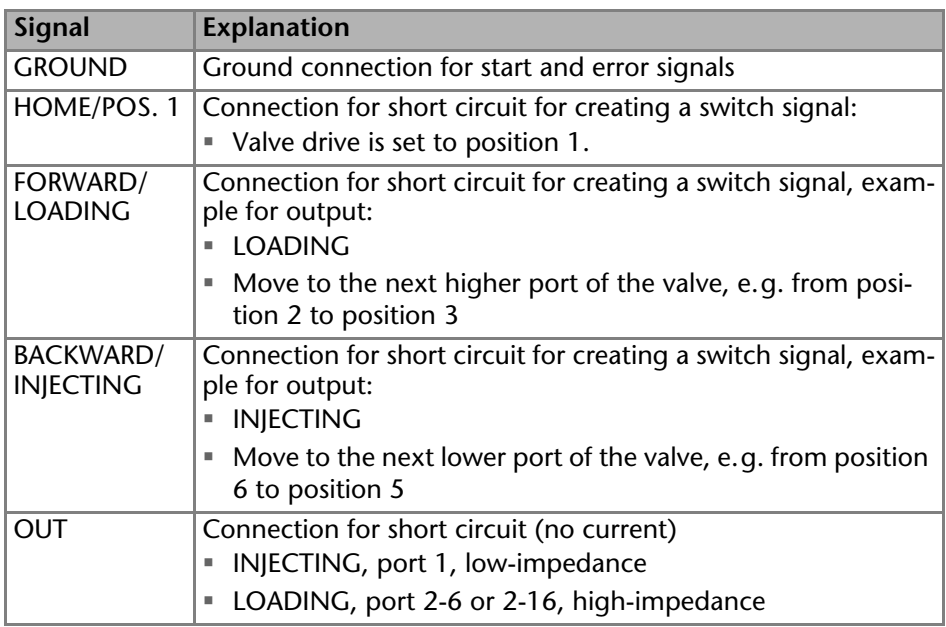

## <span id="page-27-0"></span>**BIN 0 - 3**

If the DIP switches were set to binary operation, then the connections BIN 0 - BIN 2 are available as inputs. The output BIN 3 is active for the ports 1-6.

On the 12 port and 16 port valves, BIN 3 is defined as an input so that the ports 9-12 or 9-16 can be used.

*Note*

The binary input is inactive during the change of the valve port. This can be used to control further external devices.

## <span id="page-27-2"></span><span id="page-27-1"></span>**Binary Code**

A binary code is entered during binary control so that the valve can be set externally in the correct position (nominal position).

<span id="page-27-3"></span>*Prerequisites*

The DIP switch of the device was set for the binary control.

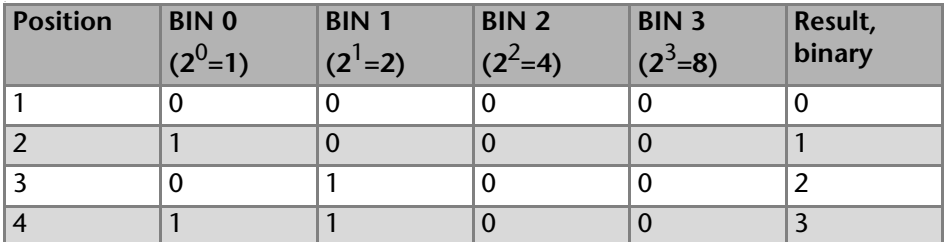

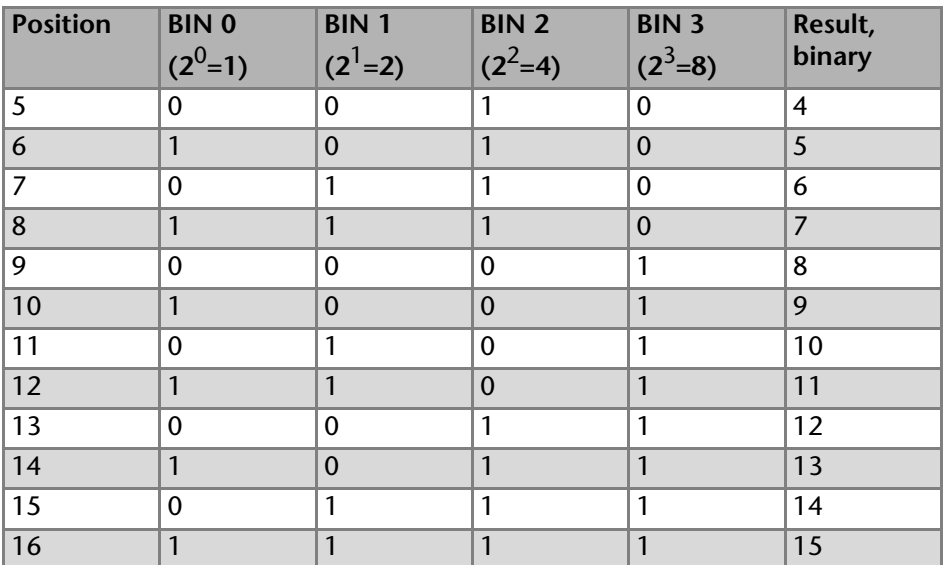

## <span id="page-28-3"></span><span id="page-28-0"></span>**Ground**

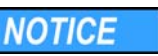

## **Electronic defect**

Electronic hazard when using an identically constructed power adapter from another manufacturer.

- → Contact the Technical Support of KNAUER.
- $\rightarrow$  Never connect the device to the power connection.

The ground connection for the valve drive has a designated hole with a thread M3 on the back of the device.

**Note:** If the supplied power adapter is used, then the ground connection remains unused.

# <span id="page-28-1"></span>**Operation**

You have several options to select one port with the valve drive:

- with chromatography software
- $\blacksquare$  with the keypad
- with the Pin Header [\(see "Connecting the Remote Connector" on page](#page-25-1) 26)

**Note:** It is not possible to use 2 control methods simultaneously. Example: If the device is connected to the software, it cannot be controlled via Control Unit.

## <span id="page-28-4"></span><span id="page-28-2"></span>**Operating with the Keypad**

The keypad consists of 2 keys, which allow to operate the device.

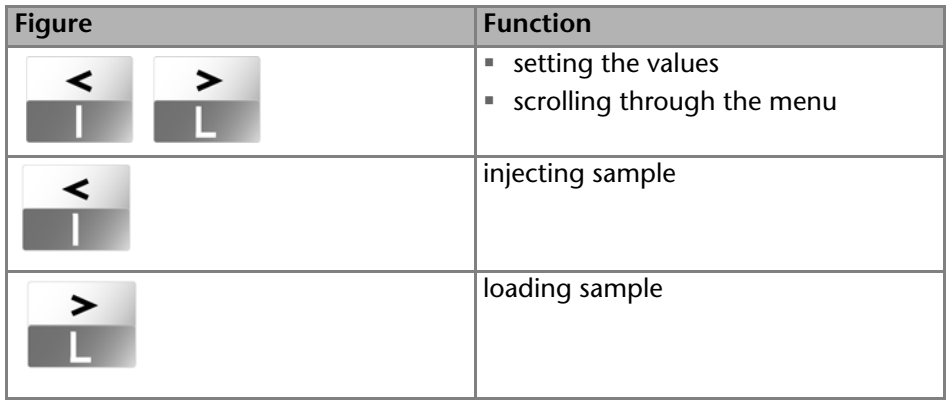

#### <span id="page-29-2"></span>*Operation Arrow Keys*

- 1. Hold down the left arrow key. Scroll through the menu using the right arrow key.
- <span id="page-29-4"></span>2. Let go of the left arrow key and, using both arrow keys, set the values.

## <span id="page-29-0"></span>**Operation with Chromatography Software**

To operate the device with software, you have to establish a connection between the LAN port and a computer. The devices are controlled with e. g. OpenLAB EZChrom edition, ChromGater or ClarityChrom.

You find a detailed description on the chromatography software in the corresponding user manual.

## <span id="page-29-1"></span>**Switch On and Self Test**

*Prerequisites* Valve drive has been set up.

## <span id="page-29-3"></span>**NOTICE**

### **Device defect**

Damage to the rotor seal located inside the valve.

 $\rightarrow$  Never start or operate the valve without fluid.

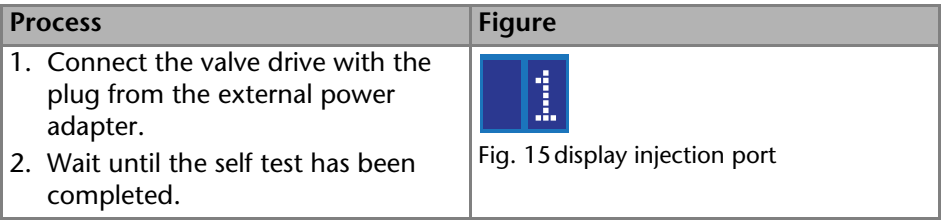

#### *Result*

After switching on the device, *18* is displayed on the display and the automatic self-test starts. After all tests have been successfully completed, *1* is displayed.

*Next Steps*

<span id="page-30-4"></span>Set the valve position.

## <span id="page-30-0"></span>**Setting the Valve Position**

<span id="page-30-2"></span>The multiposition valves have an internal forwarding function, e.g. from position 6 directly to position 1. Their switching radius is 360°, therefore they can be switched to any desired position by means of the arrow keys. The last setting is inherited. If several valves are switched in series, then all positions will be changed.

**Note:** The valve position can be changed during operation. The change takes effect immediately.

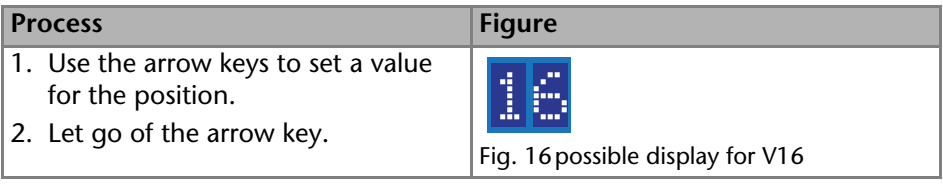

#### *Next Steps*

<span id="page-30-3"></span>Start the sample injection.

## <span id="page-30-1"></span>**Injecting the Sample**

### *Prerequisites*

- The sample loop is mounted between the position 2 and 5 [\(see "Installing](#page-20-0)  [the Sample Loop" on page](#page-20-0) 21).
- The syringe port was mounted.
- The data acquisition was started.

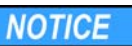

### **Component defect**

Valve damage when using pointed injection syringes.

 $\rightarrow$  Use only injection syringes with luer lock and flat-ground cannula.

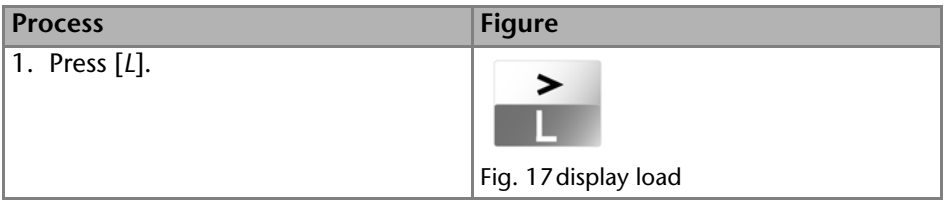

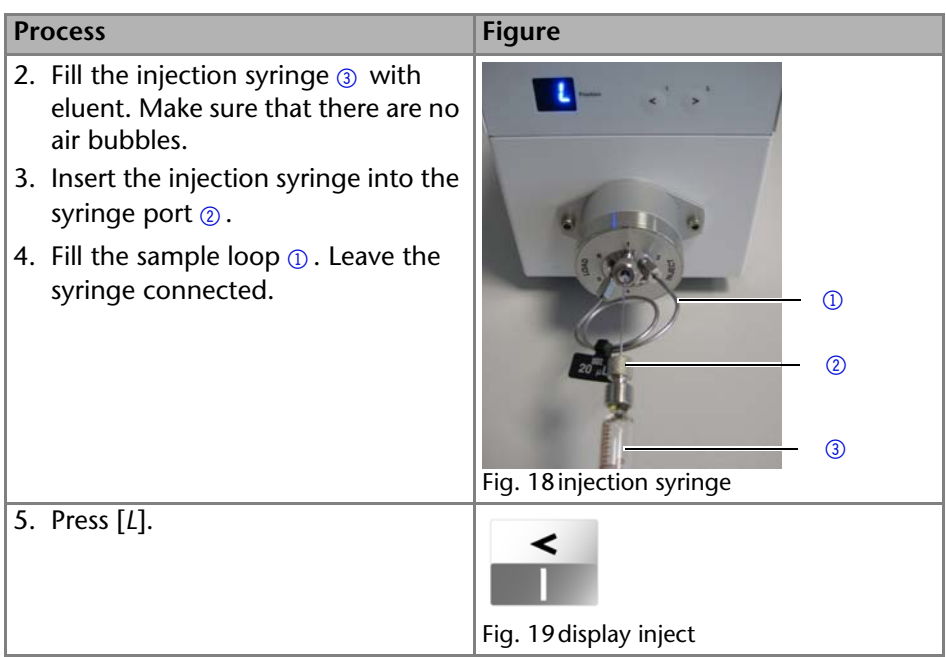

#### *Result*

The sample is injected and measured. The syringe remains connected until the next injection.

# <span id="page-31-3"></span><span id="page-31-0"></span>**Application Examples**

This chapter describes possible applications for the different valve types. Of course there are also other applications possible which are not listed here.

## <span id="page-31-1"></span>**Valve Positions**

The eluent flows through the sample loop in opposite direction of the position load (see arrows in the figures).

- 1. The sample loop is filled by injecting the sample at port 1. The sample runs into the sample loop (port 2 and 5) and excessive sample is transported into the waste container through port 6.
- 2. The valve is switched from load to inject.
- 3. The pump (port 4) transports the sample to the column (port 3).
- 4. The eluent flows through the sample loop in opposite direction then during injection, see arrows in the figures.

## <span id="page-31-2"></span>**Valve Position** *Load (L)*

In the valve position *load* the sample is filled into the sample loop.

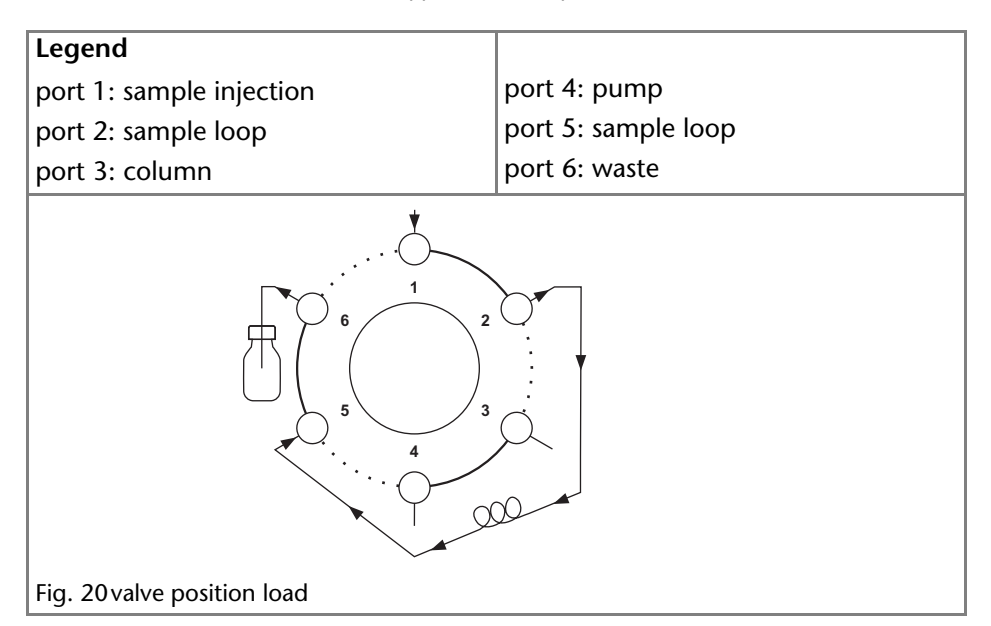

## <span id="page-32-2"></span><span id="page-32-0"></span>**Valve Position** *Inject (I)*

In the valve position *inject* the sample is transported to the column for separation.

#### **Legend**

<span id="page-32-1"></span>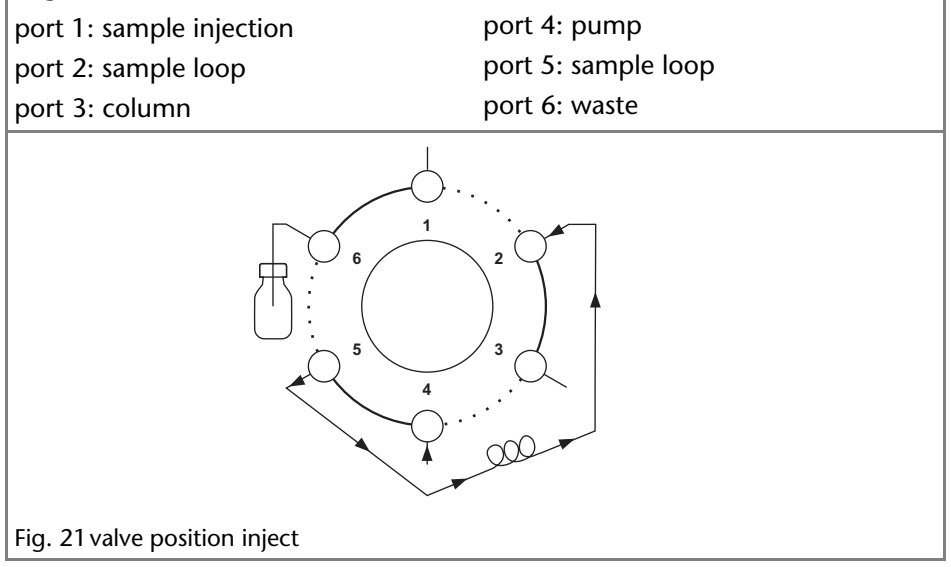

## *Reed contact*

The reed contact informs the analytical system whether the valve is positioned to '*LOAD*' or '*INJECT*'.

## <span id="page-33-2"></span><span id="page-33-0"></span>**Selecting the Column**

The column selection is used in chromatography, for example, in the following cases:

- Method development
- Usage of different columns in the same HPLC system
- Separation of the sample on the precolumn
- Separation of the sample components on different columns

**Note:** Make sure there is no pressure when switching between the columns so that the columns are not damaged.

## **Functional Principle**

From the valve, the sample is transported through the channel *2->1* onto the column  $A \oplus$ . From port 5, the components of the sample are forwarded separately to the detector  $\oslash$ .

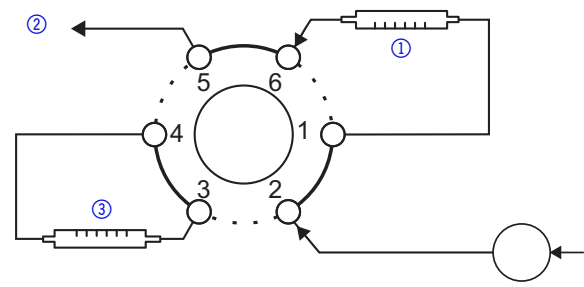

<span id="page-33-1"></span>Fig. 22column selection using column A

After switching the 2-position valve, the sample is transported through the channel *2->3* to the column B 3. From port 5, the components of the sample are forwarded separately to the detector  $\circled{2}$ .

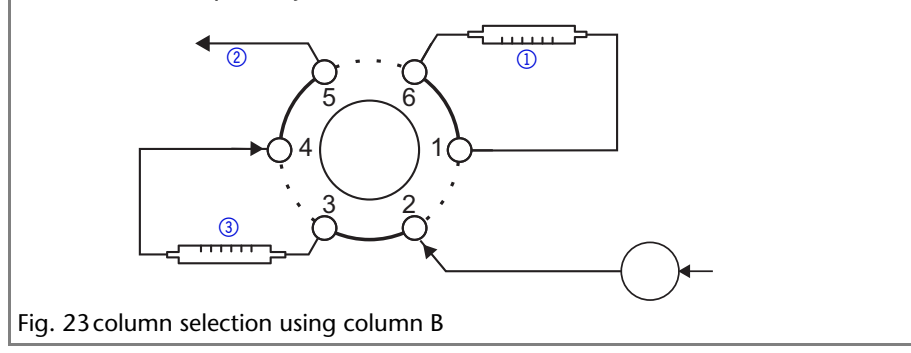

## <span id="page-34-2"></span><span id="page-34-0"></span>**Backflushing the Column**

The backflushing of a column is used, for example, in the following cases:

- analysis of heavily retarding substances
- optimization of analysis times
- flushing of a column

**Note:** The eluent flushes the column after switchover in opposite direction. Make sure there is no pressure when switching so that the column is not damaged.

## **Functional Principle**

From the valve, the column  $\Omega$  is filled with sample through the channel 2->3. The quicker part of the substances is separated through the channels *6->1* and  $5 - 54$  and transported to the detector  $\Omega$ .

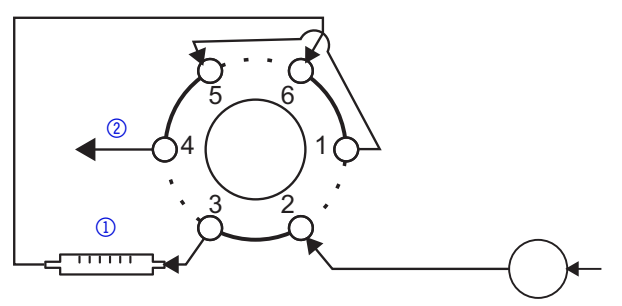

Fig. 24backflushing - transport of the sample onto the column

After switching over the valve, heavily retarding substances are eluted in opposite direction from the column and are transported back to the detector  $\varnothing$ .

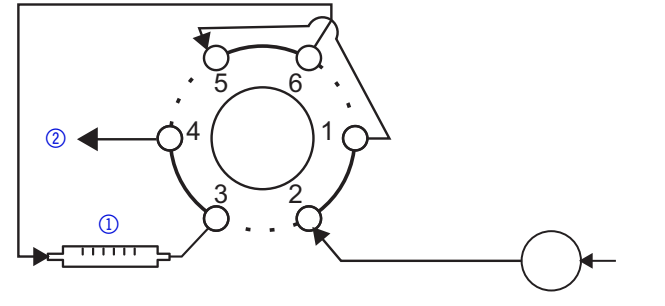

<span id="page-34-3"></span>Fig. 25backflushing of the column

## <span id="page-34-1"></span>**Backflushing the Precolumn**

The precolumn is used in chromatography, for example, in the following cases:

preseparation or separation of heavily retarding substances

protection of the column

**Note:** Precolumn and column are aligned in a row behind each other.

**Note:** The eluent flushes the precolumn after switchover in opposite direction.

#### **Functional principle**

From the valve, the precolumn  $\odot$  is filled with sample through the channel 2- $>$ 3. From the channel 6- $>$ 1, the quickly dissolved substances on the column  $\odot$ are separated while the heavily retarding substances remain in the precolumn.

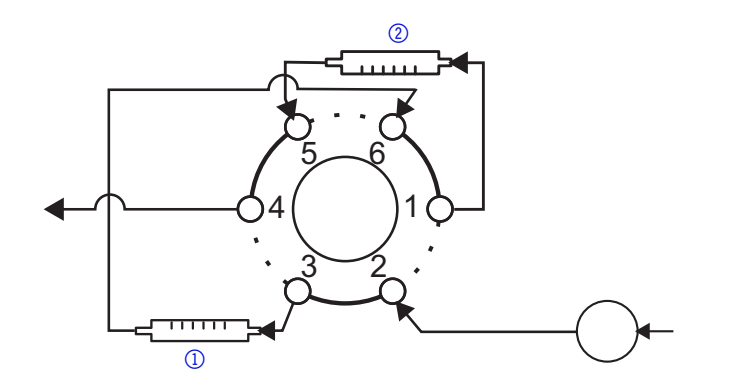

Fig. 26use of precolumn

After switching over the valve , the late eluting substances are flushed back in opposite direction from the precolumn  $\Omega$  to the detector  $\Omega$ .

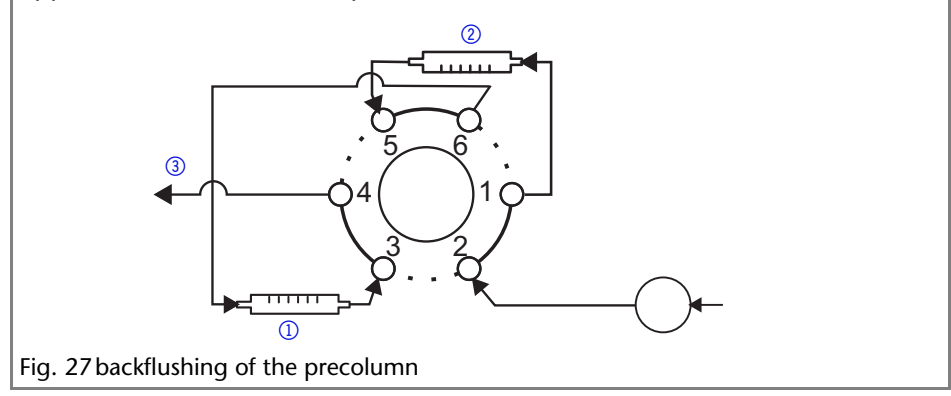

# <span id="page-36-0"></span>**Functional Tests IQ and OQ**

## <span id="page-36-3"></span>*Installation Qualification (IQ)*

The customer may request the Installation Qualification, which is free of charge. In case of a request, the Technical Support of KNAUER or from a provider authorized by KNAUER performs this functionality test during the installation. The Installation Qualification is a standardized document that comes as part of the delivery and includes the following:

- confirmation of flawless condition at delivery
- check if the delivery is complete
- <span id="page-36-5"></span>certification on the functionality of the device

## *Operation Qualification (OQ)*

The Operation Qualification includes an extensive functionality test and must be purchased from the manufacturer. Contact the KNAUER Sales Department to request an offer. The Operation Qualification is a standardized KNAUER document and includes the following:

- definition of customer requirements and acceptance terms
- documentation on device specifications
- device functionality check at installation site

## *Test Intervals*

To make sure that the device operates within the specified range, you should test the device using the Operation Qualification at following intervals:

- Every 3 months: average useful life of more than 5 days/week or 24 hours/ day; when operating with buffer solutions or other salt solutions:
- Every 6 months: average useful life of 1 to 5 days/week

## *Execution*

The test can be carried out either by the Technical Support of KNAUER or from a provider authorized by KNAUER.

# <span id="page-36-6"></span><span id="page-36-1"></span>**Troubleshooting**

## <span id="page-36-2"></span>**LAN**

Go through the following steps, in case no connection between the computer and the devices can be established. Check after each step if the problem is solved. If the problem cannot be located, call the Technical Support.

1. Check the status of the LAN connection in the Windows task bar:

- <span id="page-36-4"></span>- HD Connected
- **Fig.** Connection not established

If no connection was established, test the following:

- Is the router switched on?
- Is the patch cable connected correctly to the router and the computer?
- 2. Check the router settings:
	- If Is the router set to DCHP server?
	- Is the IP address range sufficient for all the connected devices?
- 3. Check all connections:
	- Are the patch cable connected to the LAN ports and not the WAN port?
	- Are all cable connections between devices and router correct?
	- Are the cables plugged in tightly?
- 4. If the router is integrated into a company network, pull out the patch cable from the WAN port.
	- Can the devices communicate with the computer, even though the router is disconnected from the company network?
- 5. In case you own a Control Unit, check the settings in the menu *Setup > Network*.
	- Is *LAN-DHCP* set for controlling?
	- Did the device receive an IP address?
- 6. Turn off all devices, router, and computer. Firstly, turn on the router and secondly turn on the devices and the computer.
	- Has this been successful?
- 7. Replace the patch cable to the device with that no connection could be established.
	- Has this been successful?
- 8. Make sure that the IP port of the device matches the port in the chromatography software.

## <span id="page-37-1"></span><span id="page-37-0"></span>**Error Messages**

The display shows the status of the error. To renew components, you need to disassemble the valve [\(see "Disassembling the Valve" on page](#page-39-0) 40).

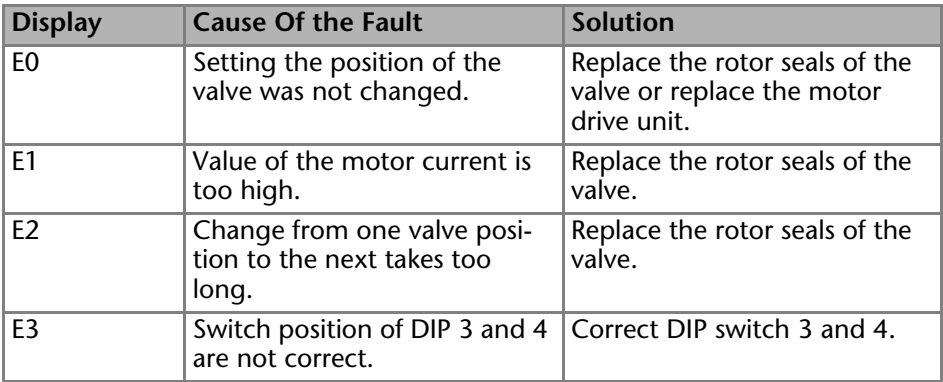

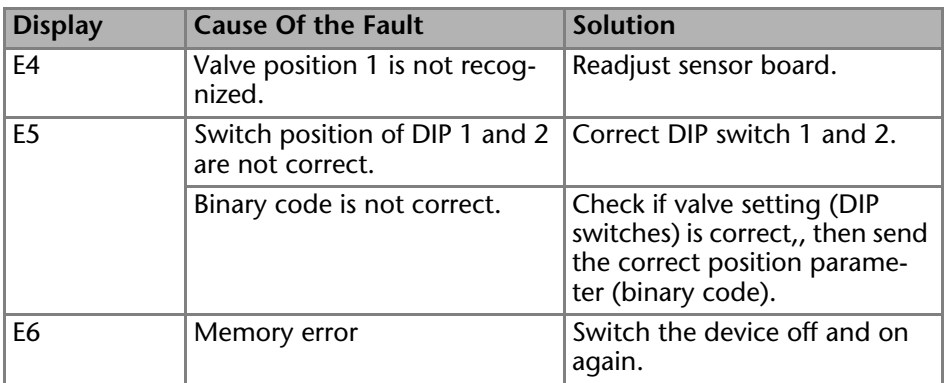

**Note:** If it is not possible to rectify the fault based on this list, then contact the Technical Support.

## <span id="page-38-0"></span>**Maintenance and Care**

## <span id="page-38-1"></span>**Cleaning and Caring for the Device**

## **NOTICE**

#### **Device defect**

Intruding liquids can cause damage to the device.

- $\rightarrow$  Place solvent bottles next to the device or in a solvent tray.
- $\rightarrow$  Moisten the cleaning cloth only slightly.

All smooth surfaces of the device can be cleaned with a mild, commercially available cleaning solution, or with isopropanol.

## <span id="page-38-2"></span>**Valve Assembly**

The valve contains a rotor in its housing. With disk springs, the rotor creates a certain pressure stability.

<span id="page-39-4"></span><span id="page-39-3"></span><span id="page-39-1"></span>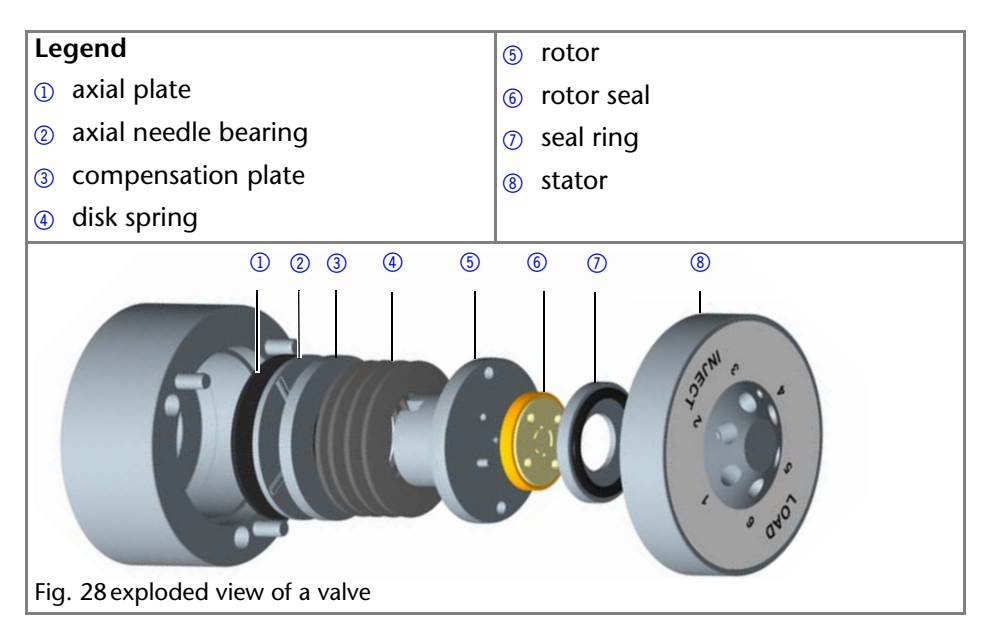

## <span id="page-39-7"></span><span id="page-39-6"></span><span id="page-39-5"></span><span id="page-39-2"></span><span id="page-39-0"></span>**Disassembling the Valve**

During assembly, make sure the rotor seal is in the right position and installed properly, because otherwise there may be a mix-up of the channels or clogging may occur.

*Tools*

Allen screwdriver, size 3

**Note:** During disassembly, make sure to mark the position of the rotor seal on the cylinder pins to make the assembly of the valve easier.

#### **Procedure**

- 1. Loosen the 3 screws  $\oplus$  of the valve alternatingly with a screwdriver (M3). Hold the housing of valve together so that the individual parts do not fall out.
- 2. Take off the top part.

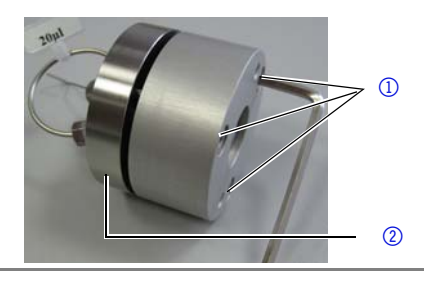

#### **Procedure**

3. The cylinder pins  $\circled{3}$  and the rotor seal  $\circled{4}$  become visible.

<span id="page-40-1"></span>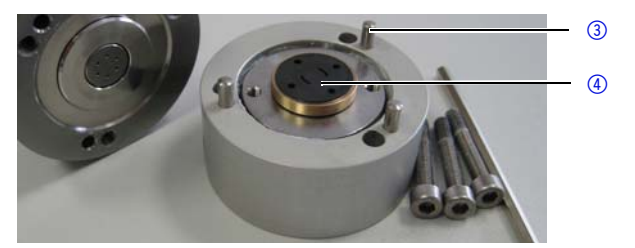

4. Remove the rotor seal  $\circledast$  and deposit in the correct orientation. Mark position and installation position of the rotor seal.

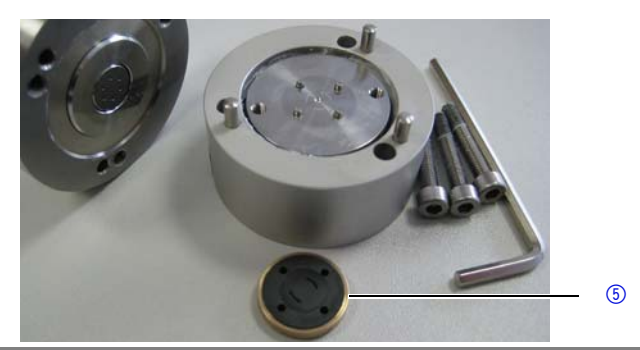

<span id="page-40-0"></span>5. Hold the inner components and turn over the bottom part in order to deposit the inner parts orderly. Rotor plate with cylinder pins  $\circledast$ , 4 disk springs (2 pairs)  $\circledast$ , rotor seal  $\circledast$ , several sealing disks  $\circledcirc$  inside the valve.

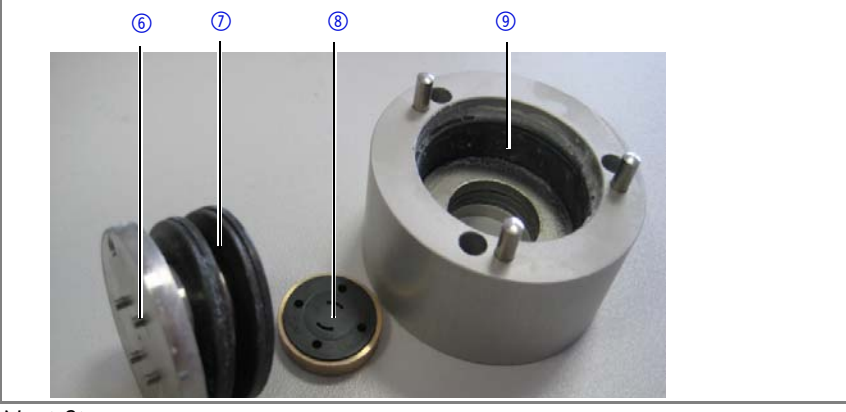

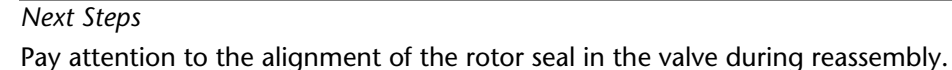

## <span id="page-41-0"></span>**Orientating the Rotor Seal in the Valve**

<span id="page-41-3"></span>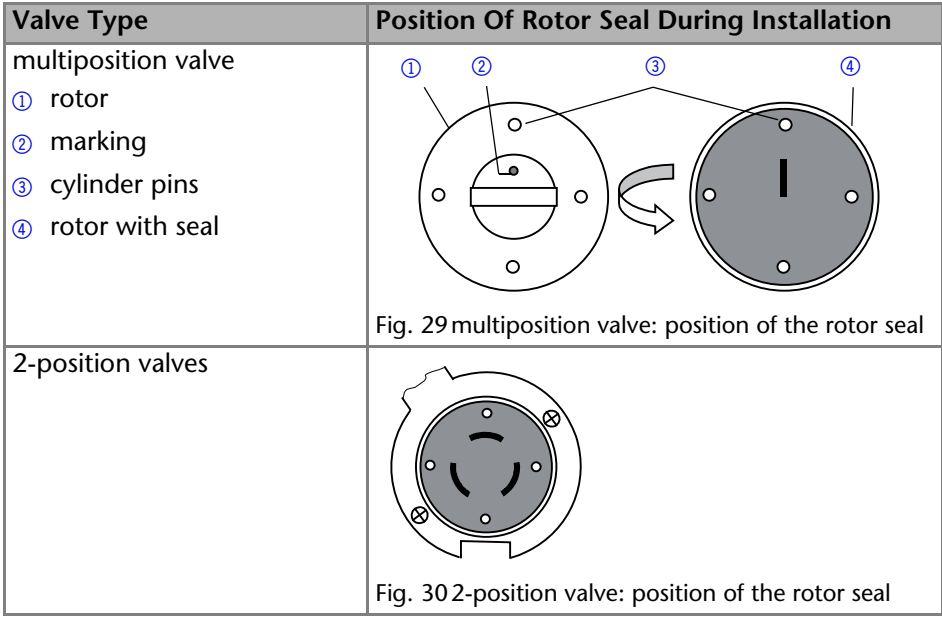

## <span id="page-41-1"></span>**Technical Data**

#### *Ambient Conditions*

<span id="page-41-2"></span>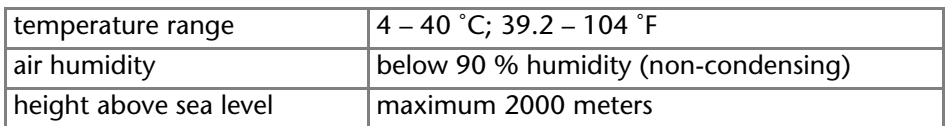

*Valve Drive*

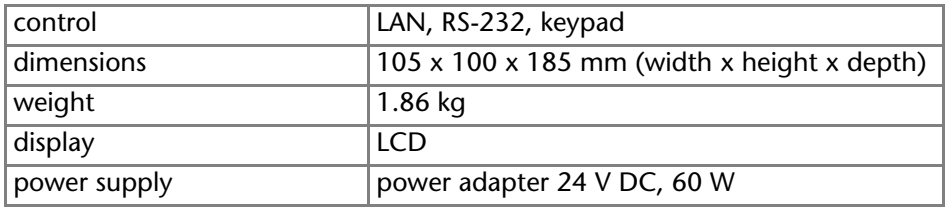

#### *Valve for Valve Drive*

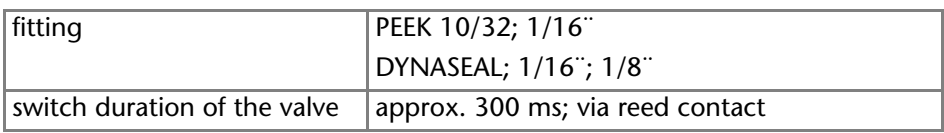

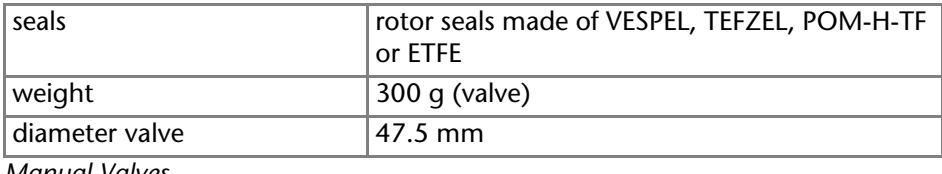

*Manual Valves*

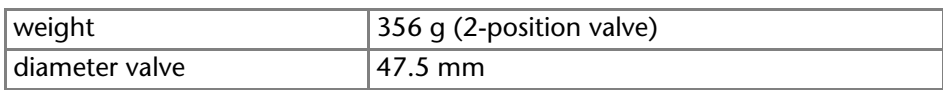

# <span id="page-42-0"></span>**Repeat Orders**

## <span id="page-42-1"></span>**Valve Drive and Accessories**

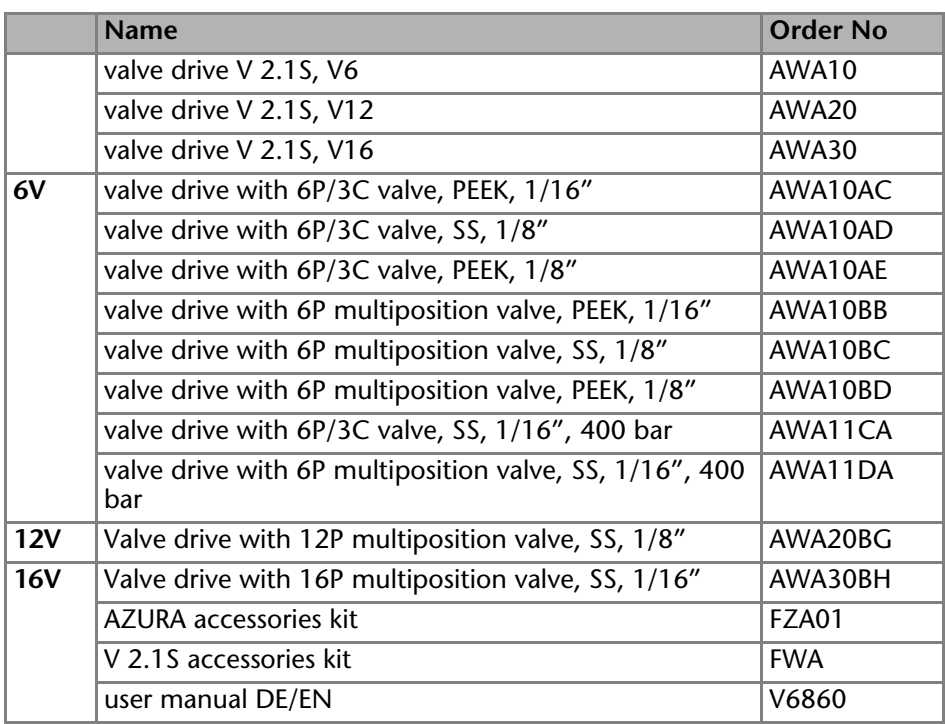

## <span id="page-42-2"></span>**Valves for Drives**

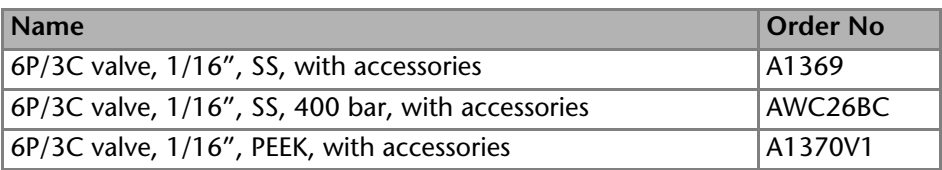

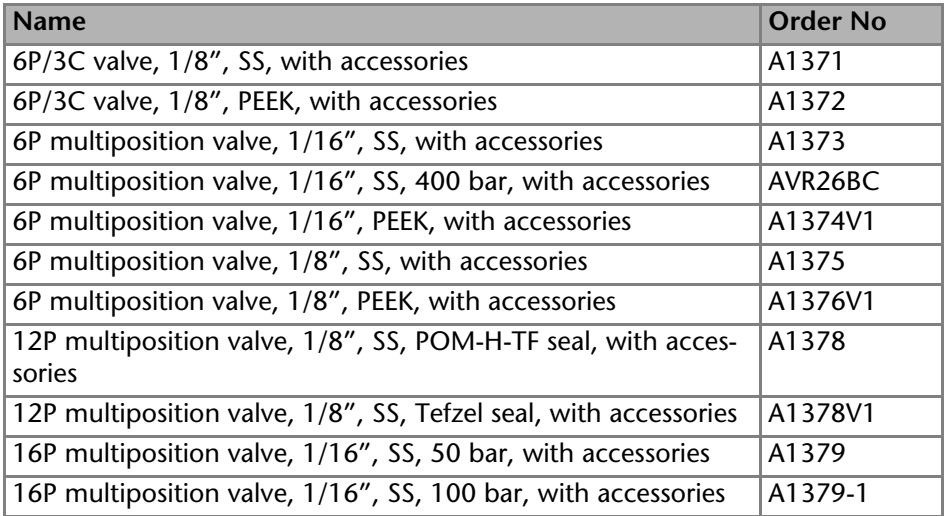

## <span id="page-43-0"></span>**Manual Valves**

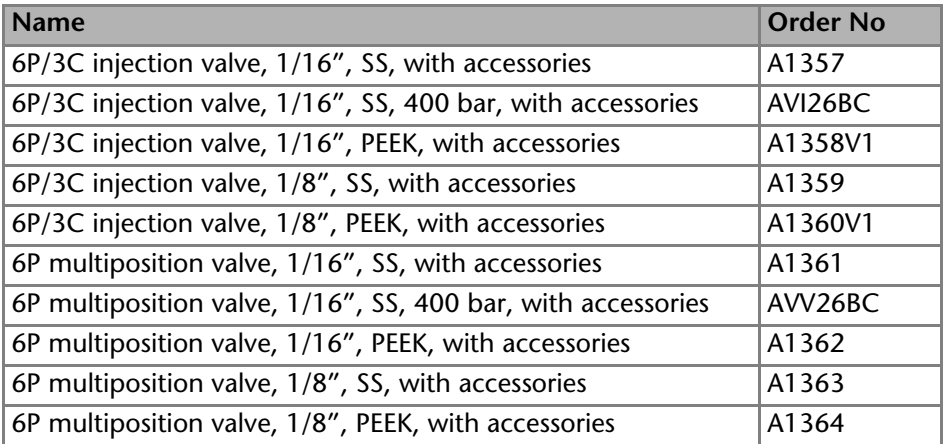

## <span id="page-43-1"></span>**Power Cable**

<span id="page-43-2"></span>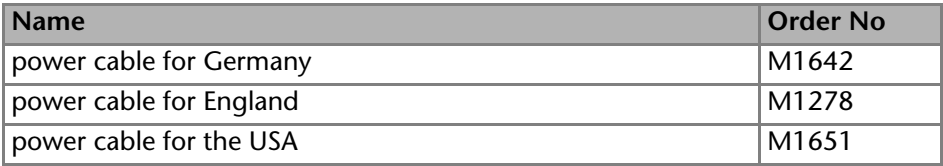

## <span id="page-44-0"></span>**Wear Parts**

<span id="page-44-3"></span><span id="page-44-2"></span><span id="page-44-1"></span>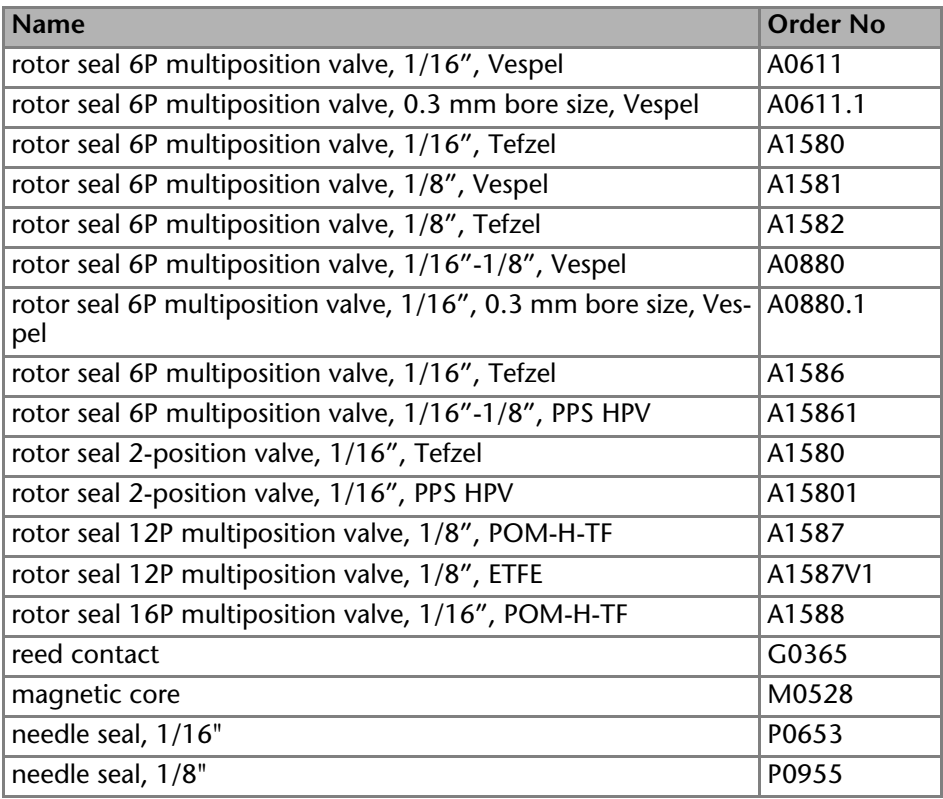

# <span id="page-45-0"></span>**Disposal**

Hand in old devices or disassembled old components at a certified waste facility, where they will be disposed of properly.

## <span id="page-45-1"></span>*AVV Marking in Germany*

According to the German "Abfallverzeichnisverordnung" (AVV) (January, 2001), old devices manufactured by KNAUER are marked as waste electrical and electronic equipment: 160214.

## *WEEE Registration*

KNAUER as a company is registered by the WEEE number DE 34642789 in the German "Elektroaltgeräteregister" (EAR). The number belongs to category 8 and 9, which, among others, comprise laboratory equipment.

All distributors and importers are responsible for the disposal of old devices, as defined by the WEEE directive. End-users can send their old devices manufactured by KNAUER back to the distributor, the importer, or the company free of charge, but would be charged for the disposal.

## *Solvents and Other Operating Materials*

All solvents and other operating materials must be collected separately and disposed of properly.

All wetted components of a device, e. g. flow cells of detectors or pump heads and pressure sensors for pumps, have to be flushed first with isopropanol and then with water before being maintained, disassembled or disposed.

# <span id="page-46-0"></span>**Legal Information**

## <span id="page-46-4"></span><span id="page-46-1"></span>**Warranty Conditions**

The factory warranty for the device is valid for 12 months after the date of dispatch. All warranty claims shall expire in the event that any unauthorized changes are made to the device.

During the warranty period, any components with material or design-related defects will be replaced or repaired by the manufacturer free of charge.

This warranty excludes the following:

- accidental or willful damage
- damage or errors caused by third parties that are not contractually related to the manufacturer at the time the damage occurs
- wear parts, fuses, glass parts, columns, light sources, cuvettes and other optical components
- damage caused by negligence or improper operation of the device and damage caused by clogged capillary
- packaging and transport damage

In the event of device malfunctions, directly contact the manufacturer.

KNAUER Wissenschaftliche Geräte GmbH Hegauer Weg 38 14163 Berlin, Germany Phone:+49 30 809727-111 Telefax:+49 30 8015010 e-mail:info@knauer.net Internet:www.knauer.net

## <span id="page-46-3"></span><span id="page-46-2"></span>**Transport Damage**

The packaging of our devices provides the best possible protection against transport damage. Check the devices for signs of transport damage. In case you notice any damage, contact the Technical Support and the forwarder company within three workdays.

# <span id="page-47-0"></span>**Index**

**Numerics** 2-position valves [6](#page-5-3), [8](#page-7-2), [34](#page-33-1) control [8](#page-7-3) needle seal [23](#page-22-2) scheme [9](#page-8-1)

## **A**

accessories [12](#page-11-2) adapter plate [18](#page-17-3), [19](#page-18-1) additives [11](#page-10-1) ambient conditions [16](#page-15-4), [42](#page-41-2) application examples [32](#page-31-3) arrow keys [30](#page-29-2) AVV marking [46](#page-45-1)

## **B**

biconical seal [10](#page-9-2) binary code [28](#page-27-2)

## **C**

column backflush [35](#page-34-2) select [34](#page-33-2) computer [23](#page-22-3) control 2-position valve [8](#page-7-3) binary [28](#page-27-3) multiposition valve [9](#page-8-2)

### **D**

decontamination [14](#page-13-2) delivery [12](#page-11-3) DIP switch [10](#page-9-3), [18](#page-17-4) disk spring [40](#page-39-1), [41](#page-40-0) Dynaseal [10](#page-9-2)

#### **E**

eluent list [11](#page-10-2)

#### **G**

ground [29](#page-28-3) **I** inject [33](#page-32-1) installation adapter plate [19](#page-18-1) site [16](#page-15-5) valves to valve drive [20](#page-19-1) IQ [37](#page-36-3)

### **K**

keypad [29](#page-28-4) arrow keys [30](#page-29-2) operation [30](#page-29-2)

## **L**

LAN port [26](#page-25-2) problems [37](#page-36-4) router [25](#page-24-2) settings [24](#page-23-2) setup [24](#page-23-3) leak [13](#page-12-0) load [33](#page-32-2)

#### **M**

modifiers [11](#page-10-3) multiposition valves [6](#page-5-4), [9](#page-8-3), [31](#page-30-2) control [9](#page-8-2) scheme [10](#page-9-4)

#### **N**

needle seal [45](#page-44-1) insert [23](#page-22-4) scheme [23](#page-22-5)

### **O**

operating environment [16](#page-15-6) operation arrow keys [30](#page-29-2) keypad [30](#page-29-2)

operating range [6](#page-5-5) OQ [37](#page-36-5)

#### **P**

packing list [18](#page-17-5) port (LAN) [26](#page-25-2) power cable [44](#page-43-2) disconnect [17](#page-16-3) line voltage [17](#page-16-4) plug [17](#page-16-3) strip [14](#page-13-3) supply [14](#page-13-4), [17](#page-16-4) power supply cable [13](#page-12-1) precolumn [35](#page-34-3) professional group [12](#page-11-4)

#### **R**

reed contact [9](#page-8-4), [45](#page-44-2) remote connector [8](#page-7-4), [26](#page-25-3) resistance [11](#page-10-4) rotor seal [41](#page-40-1), [45](#page-44-3) align [42](#page-41-3) position [40](#page-39-2) router (LAN) [25](#page-24-2)

#### **S**

safety equipment [13](#page-12-2) salts [11](#page-10-5) sample loop [6](#page-5-6), [21](#page-20-2) fill [31](#page-30-3) install [21](#page-20-2) PFFK<sub>[21](#page-20-3)</sub> scheme [22](#page-21-1) stainless steel [22](#page-21-2) seal [10](#page-9-5), [40](#page-39-3) self test [30](#page-29-3) setup [17](#page-16-4) software [23](#page-22-6), [30](#page-29-4)

solvent flammability [13](#page-12-3) line [13](#page-12-4) self-ignition point [14](#page-13-5) tray [13](#page-12-5) space requirements [16](#page-15-5) spare parts [12](#page-11-5) stator [11](#page-10-6), [40](#page-39-4) switch on [30](#page-29-3) syringe [23](#page-22-7)

#### **T** test

Installation Qualification [37](#page-36-3) Operation Qualification [37](#page-36-5) transport damage [47](#page-46-3) troubleshooting error messages [38](#page-37-1) LAN [37](#page-36-6)

## **U**

unpacking [17](#page-16-5)

## **V**

valve [6](#page-5-7) disassembly [40](#page-39-5) explo[ded view](#page-5-8) [40](#page-39-6) figure 6 individual parts [40](#page-39-6) mount [18](#page-17-6) position inject [33](#page-32-1) position load [33](#page-32-2) screw onto [20](#page-19-2) set mode [18](#page-17-7) set position [31](#page-30-4) valve drive [6](#page-5-7), [10](#page-9-6) mode [18](#page-17-4) view [40](#page-39-7) front [7](#page-6-2) rear [7](#page-6-3) **W**

warranty [47](#page-46-4)

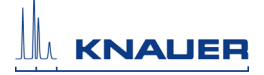

# **Declaration of Conformity**

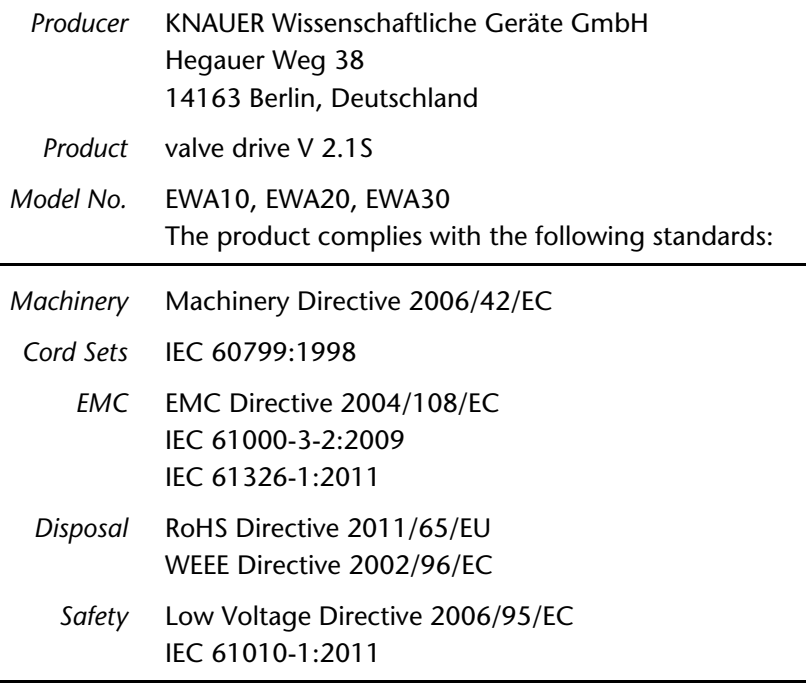

The product was tested with a typical configuration. The mark of conformity has been applied to the rear panel.

**Date** Berlin, 01.10.2014

A. Knam

Alexandra Knauer (CEO and owner)

 $C \in$ 

- KNAUER Wissenschaftliche Geräte GmbH © All rights reserved. The information in this document is subject to change. Checkt out our website for up-to-date information. Translation of the original German edition, version 2.2 Last update: 2015/10/09 Printed in Germany on environmentally friendly paper from sustainable forests.
- AZURA are registered trademarks of ® KNAUER Wissenschaftliche Geräte GmbH

Please find up-to-date manuals online: www.knauer.net/downloads

## www.knauer.net

## HPLC · SMB · Osmometry

KNAUER Wissenschaftliche Geräte GmbH Hegauer Weg 38 14163 Berlin, Germany

Phone: +49 30 809727-0 Telefax: +49 30 8015010 E-Mail: info@knauer.net Internet: www.knauer.net

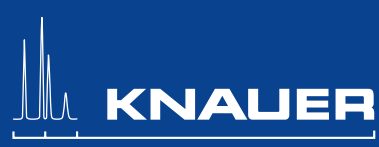

© KNAUER 2015 V6860/0.01/10.12/Westkreuz